# **Sổ Hướng Dẫn Sử Dụng Màn hình** Dell E5515H

**Số mẫu:** E5515H **Mẫu quy định:** E5515H**c**

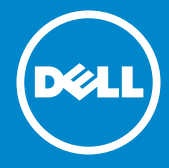

- **LƯU Ý: LƯU Ý cho biết thông tin quan trọng giúp bạn sử dụng màn hình**  U **của mình tốt hơn.**
- **CHÚ Ý: CHÝ Ý cho biết thiệt hại tiềm ẩn đối với phần cứng hoặc mất dữ**   $\mathbb{A}$ **liệu nếu bạn không thực hiện theo các hướng dẫn.**
- **CẢNH BÁO: CẢNH BÁO cho biết nguy cơ gây thiệt hại tài sản, tổn thương**   $\wedge$ **cơ thể hoặc gây tử vong.**

#### **© 2015–2016** Dell Inc**. Bảo lưu mọi bản quyền.**

Thông tin trong tài liệu này có thể thay đổi mà không cần thông báo. Nghiêm cấm sao chép các tài liệu này dưới mọi hình thức nếu không có văn bản cho phép của Dell Inc.

**Các thương hiệu dùng trong tài liệu này:** *Dell* và logo *DELL* là những thương hiệu của Dell Inc. Microsoft và Windows là những thương hiệu đã đăng ký hoặc thương hiệu của Tập đoàn Microsoft tại Mỹ và/hoặc các quốc gia khác.

Các thương hiệu và nhãn hiệu khác có thể được sử dụng trong tài liệu này để đề cập đến những cơ quan xác nhận nhãn hiệu và tên sản phẩm của họ. Dell Inc. khước từ bất cứ quyền sở hữu nào đối với các thương hiệu và nhãn hiệu ngoại trừ các thương hiệu và nhãn hiệu của chính chúng tôi.

Bản sửa đổi A05 - tháng 07/2016

# **Mục lục**

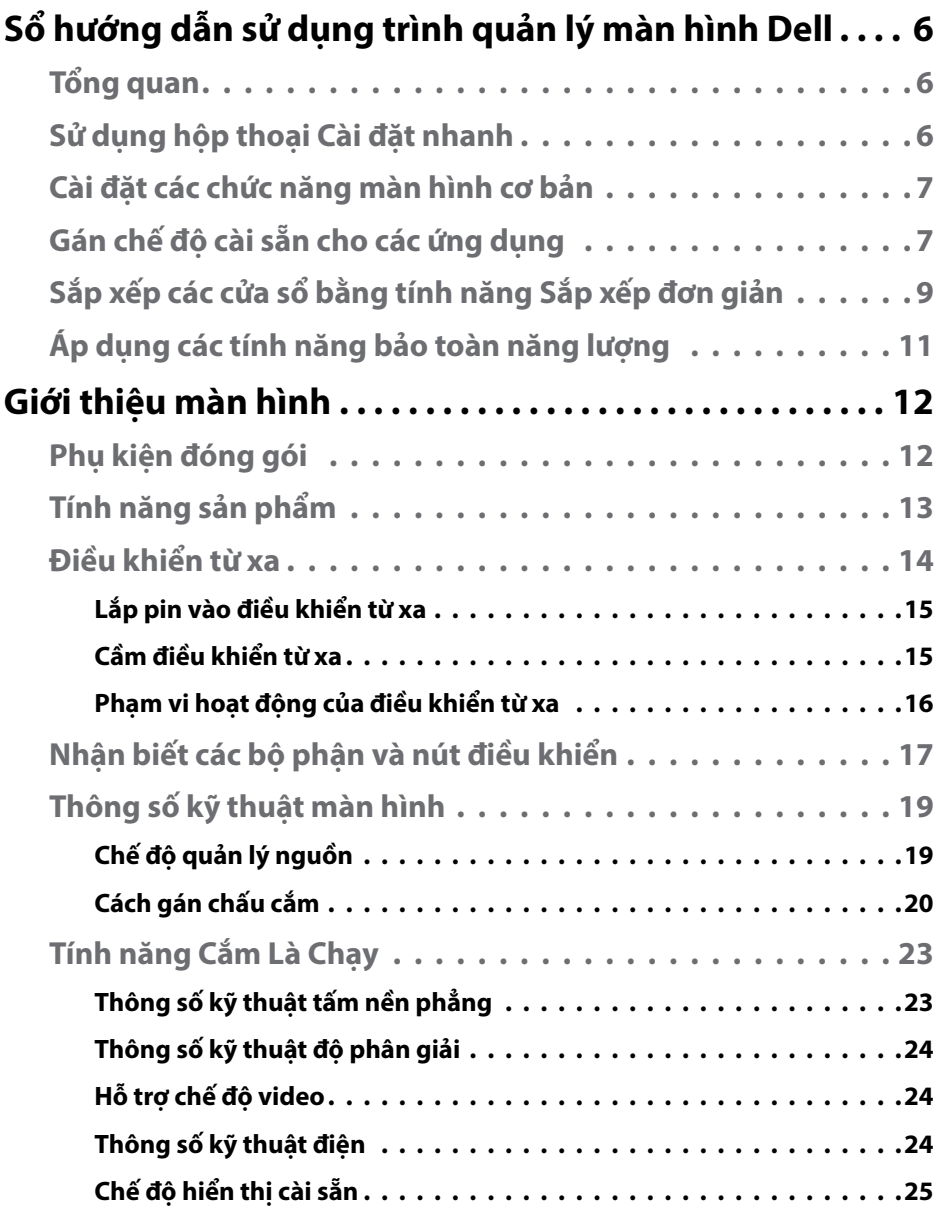

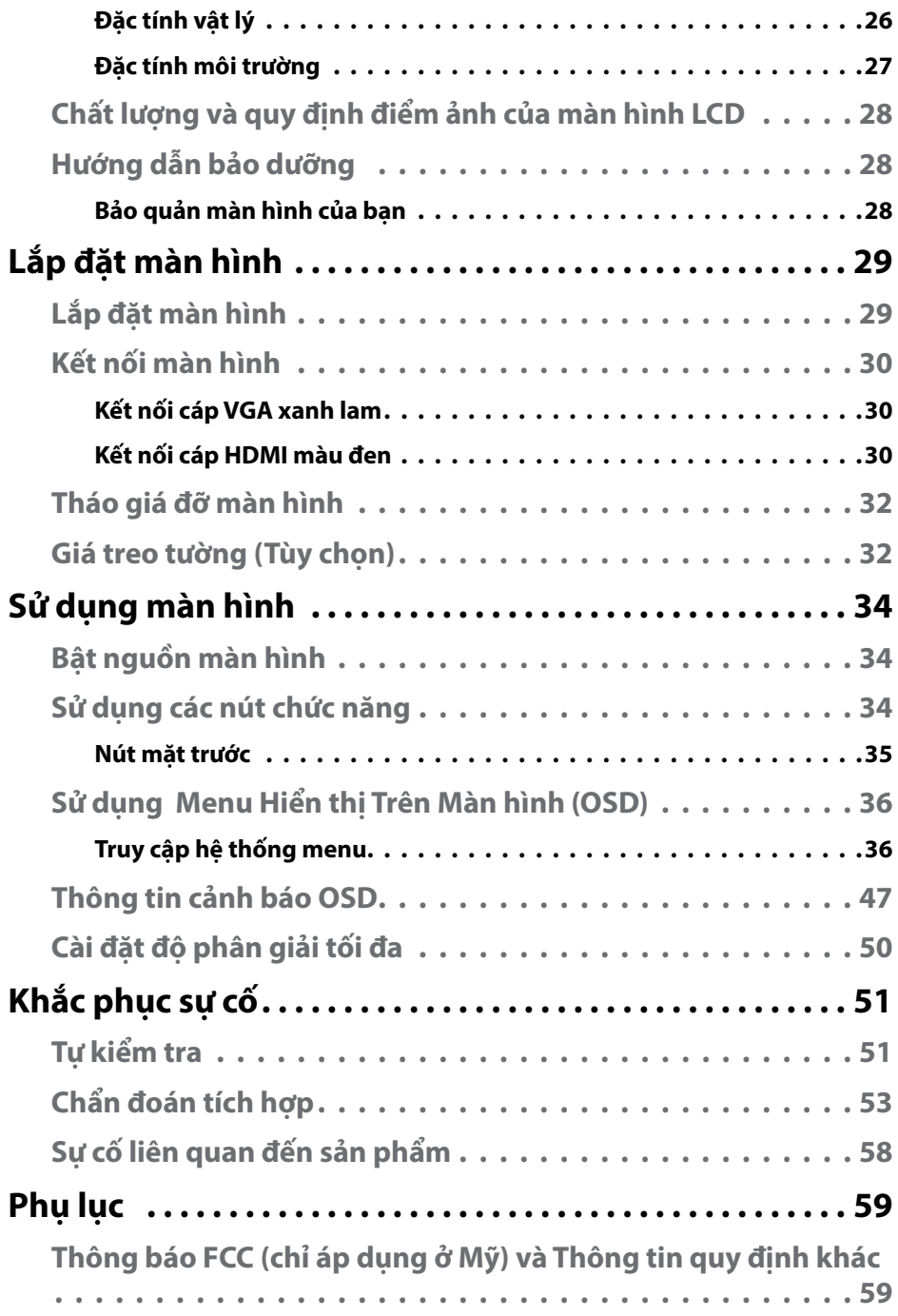

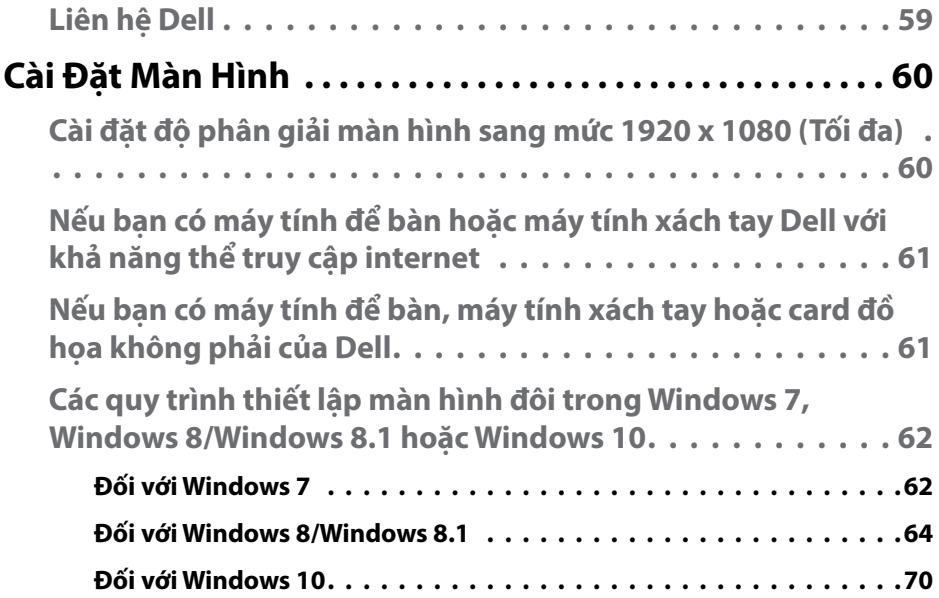

## <span id="page-5-0"></span>**Sổ hướng dẫn sử dụng trình quản lý màn hình Dell**

## **Tổng quan**

Trình quản lý màn hình Dell là ứng dụng Windows dùng để quản lý một màn hình hoặc một nhóm màn hình. Ứng dụng cho phép chỉnh thủ công hình ảnh hiển thị, gán các cài đặt tự động, quản lý nguồn điện, xoay hình và những tính năng khác trên các mẫu màn hình Dell đã chọn. Một khi đã được cài đặt, Trình quản lý màn hình Dell sẽ chạy mỗi khi hệ thống khởi động và hiển thị biểu tượng tương ứng trong khay thông báo. Thông tin về các màn hình được kết nối với hệ thống luôn có sẵn khi di chuột qua biểu tượng trong khay thông báo.

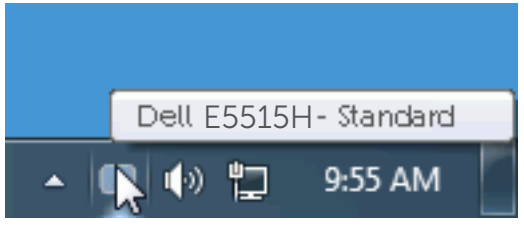

## **Sử dụng hộp thoại Cài đặt nhanh**

Nhấp vào biểu tượng khay thông báo của Trình quản lý màn hình Dell sẽ mở ra hộp thoại Cài đặt nhanh. Khi kết nối với hệ thống nhiều hơn một mẫu màn hình Dell được hỗ trơ, bạn có thể chọn một màn hình mục tiêu cụ thể qua menu có sẵn. Hộp thoại Cài đặt nhanh cho phép điều chỉnh tiện lợi các mức Độ sáng và Độ tượng phản của màn hình; Chế độ cài sẵn có thể được chọn thủ công hoặc cài sang Chế độ tự động, và độ phân giải màn hình có thể thay đổi.

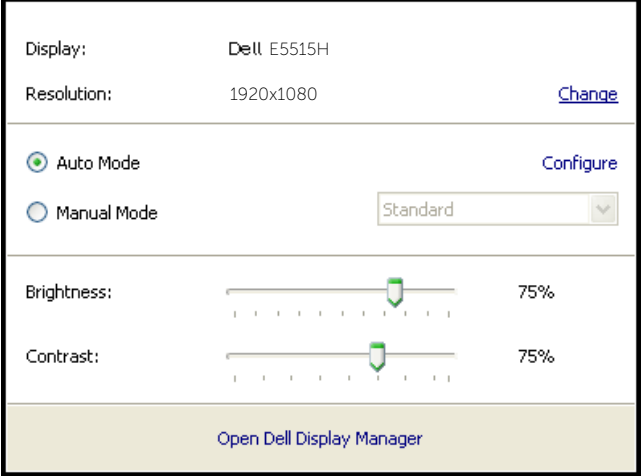

<span id="page-6-0"></span>Hộp thoại Cài đặt nhanh cũng cho phép truy cập giao diện người dùng nâng cao của Trình quản lý màn hình Dell vốn được sử dụng để điều chỉnh các chức năng cơ bản, định cấu hình Chế độ tự động và truy cập các tính năng khác.

### **Cài đặt các chức năng màn hình cơ bản**

Chế độ cài sẵn cho màn hình đã chọn có thể được áp dụng thủ công qua menu trên thẻ Cơ bản. Ngoài ra, bạn cũng có thể bật Chế độ tự động. Chế độ tự động cho phép áp dụng tự động Chế độ cài sẵn ưu tiên của bạn khi các ứng dụng cụ thể đang hoạt động. Một thông báo trên màn hình sẽ hiển thị ngay Chế độ cài sẵn hiện hành bất cứ khi nào nó thay đổi.

Bạn cũng có thể điều chỉnh trực tiếp Độ sáng và Độ tương phản của màn hình vừa chọn từ thẻ Cơ bản.

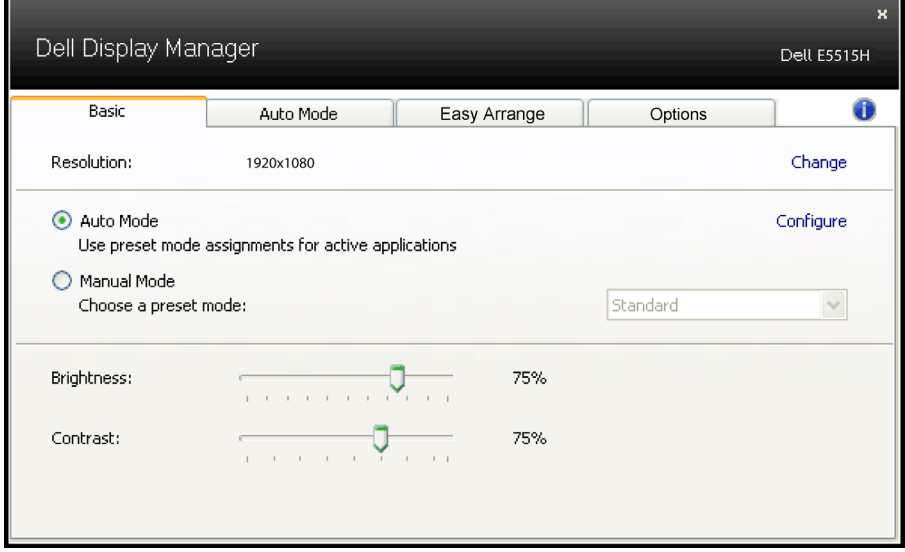

## **Gán chế độ cài sẵn cho các ứng dụng**

Thẻ Chế độ tự động cho phép bạn gán cho Chế độ cài sẵn cụ thể một ứng dụng cụ thể và áp dụng nó tự động. Khi đã bật Chế độ tự động, ứng dụng Quản lý màn hình Dell sẽ tự động chuyển sang Chế độ cài sẵn tương ứng bất cứ khi nào ứng dụng vừa gán được kích hoạt. Chế đô cài sẵn được gán cho một ứng dụng cụ thể có thể giống nhau ở mỗi màn hình đã kết nối hoặc cũng có thể khác nhau giữa màn hình này với màn hình kế tiếp.

Ứng dụng Quản lý màn hình Dell được định sẵn cấu hình cho nhiều ứng dụng phổ biến. Để thêm một ứng dụng mới vào danh sách gán, chỉ cần kéo ứng dụng đó từ màn hình nền, menu Start trên Windows hoặc bất kỳ vị trí nào khác và thả nó vào danh sách hiện hành.

**LƯU Ý**: Những thao tác gán ở Chế độ cài sẵn nhằm vào các file kết hợp, tập lệnh và trình nạp, cũng như các file không thể thực hiện như tài liệu lưu trữ zip hoặc file nén, không được hỗ trợ và sẽ không có hiệu lực.

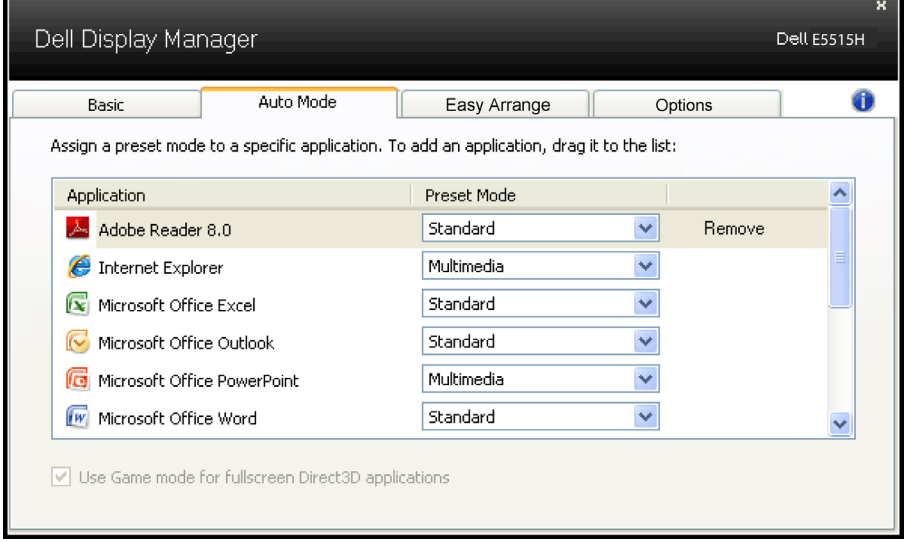

## <span id="page-8-0"></span>**Sắp xếp các cửa sổ bằng tính năng Sắp xếp đơn giản**

Một số mẫu màn hình Dell tích hợp tính năng Sắp xếp đơn giản, cho phép màn hình nền của màn hình đã chọn được sắp xếp thành nhiều kiểu bố trí cửa sổ định sẵn hoặc tùy chỉnh khác nhau. Khi bật Sắp xếp đơn giản, các cửa sổ có thể được tạo ra dễ dàng để tự động tái định vị và chỉnh lại kích thước nhằm lấp đầy các vùng cụ thể trong kiểu bố trí cửa sổ.

Để bắt đầu sử dụng Sắp xếp đơn giản, chọn màn hình mục tiêu và chọn một trong các kiểu bố trí định sẵn. Các vùng của kiểu bố trí đó sẽ hiển thị ngay trên màn hình. Tiếp theo, kéo cửa sổ mở qua màn hình. Trong khi kéo cửa sổ, kiểu bố trí cửa sổ hiện hành sẽ hiển thị và vùng hoạt động sẽ được bôi động khi cửa sổ chuyển qua vùng đó. Bất cứ lúc nào, hãy kéo cửa sổ vào vùng hoạt động và nó sẽ tự động chỉnh lại kích thước và tái định vị để lấp đầy vùng đó.

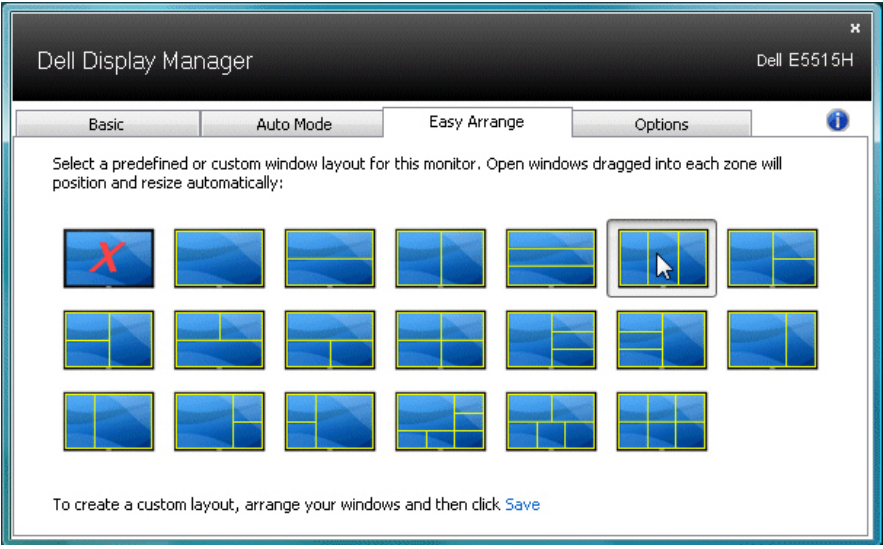

Để tạo kiểu bố trí cửa sổ tùy chỉnh, trước tiên chỉnh kích thước và định vị đến 10 cửa sổ trên màn hình nền rồi nhấp liên kết Lưu trong Sắp xếp đơn giản. Kích thước và vị trí các cửa sổ được lưu lại như kiểu bố trí tùy chỉnh và biểu tượng kiểu bổ trí tùy chỉnh này sẽ được tạo ra.

**LƯU Ý:** Ứng dụng chứa từng cửa sổ sẽ không được lưu vào kiểu bố trí tùy chỉnh. Chỉ kích thước và vị trí các cửa sổ mới được lưu lại.

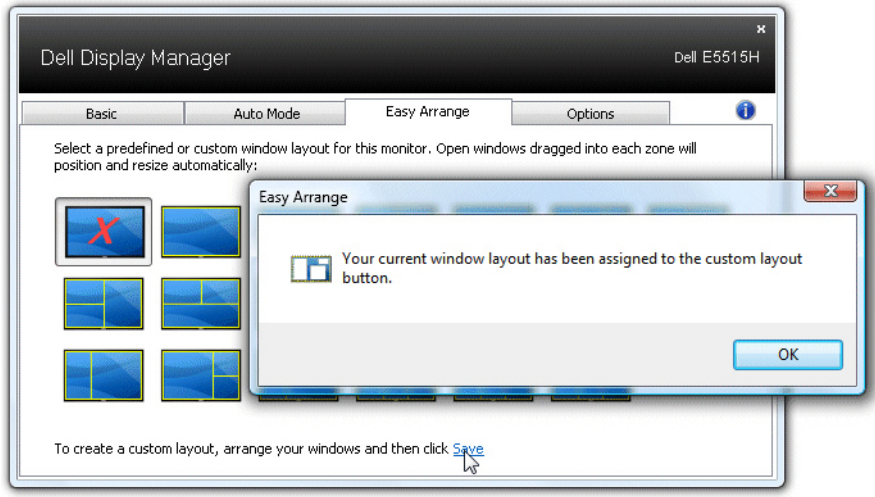

Để sử dụng kiểu bố trí tùy chỉnh vừa lưu, chọn biểu tượng kiểu bố trí tùy chỉnh. Để lưu kiểu bố trí tùy chỉnh, trước tiên định vị và chỉnh kích thước đến 10 cửa sổ trên màn hình nền rồi nhấp liên kết Lưu trong Sắp xếp đơn giản. Để xóa kiểu bố trí tùy chỉnh vừa lưu, hãy đóng mọi cửa sổ trên màn hình nền rồi nhấp liên kết Lưu trong Sắp xếp đơn giản. $\overline{a}$ 

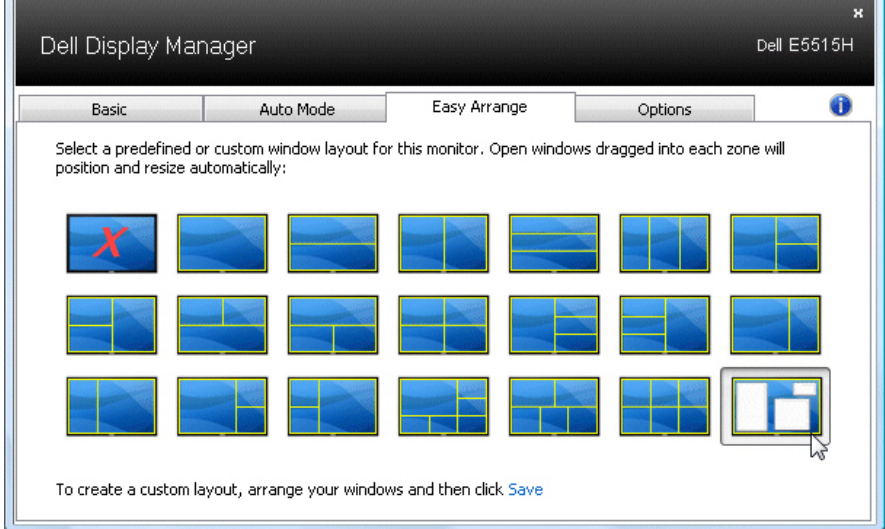

## <span id="page-10-0"></span>**Áp dụng các tính năng bảo toàn năng lượng**

Trên những mẫu màn hình Dell được hỗ trợ, thẻ PowerNap sẽ có sẵn để cung cấp các tùy chọn bảo toàn năng lượng. Khi kích hoạt trình tiết kiệm màn hình, Độ sáng màn hình có thể được cài tự động sang mức sáng tối thiểu hoặc màn hình có thể được chuyển vào chế độ chờ để tiết kiệm thêm nguồn điện.

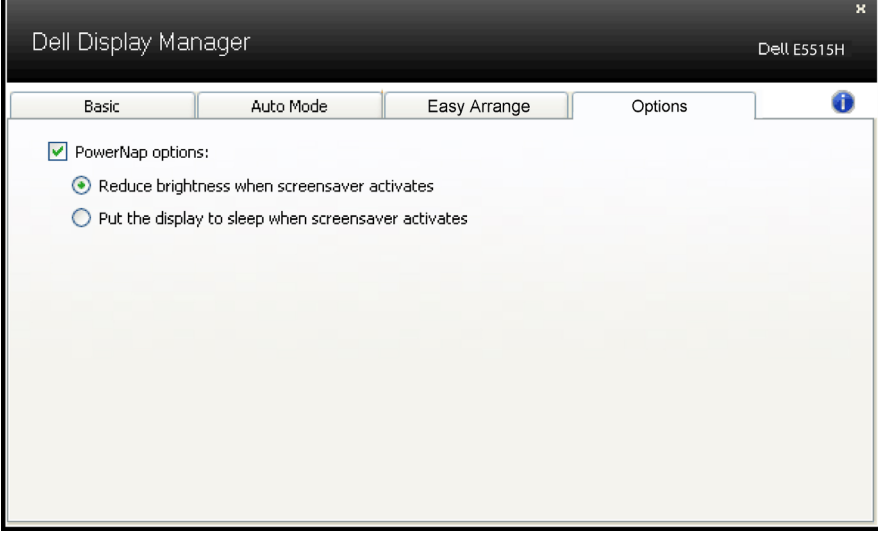

## <span id="page-11-0"></span>**Giới thiệu màn hình**

## **Phụ kiện đóng gói**

Màn hình của bạn được gửi cùng với các phụ kiện như liệt kê dưới đây. Đảm bảo bạn đã nhận tất cả các phụ kiện này và **[Liên hệ](#page-58-1)** Dell nếu thiếu bất kỳ phụ kiện nào.

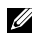

**LƯU Ý:** Một số phụ kiện có thể tùy chọn và không được gửi kèm màn hình của bạn. Một số tính năng hoặc thiết bị có thể không có sẵn ở một số quốc gia.

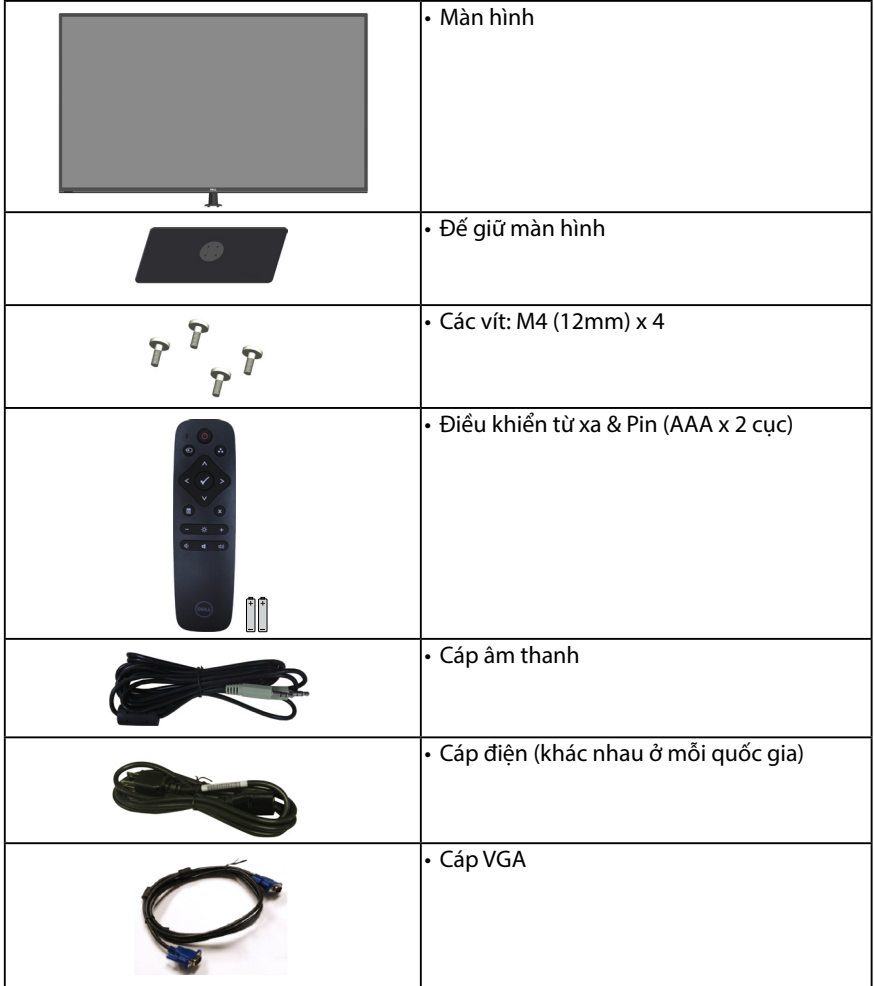

<span id="page-12-0"></span>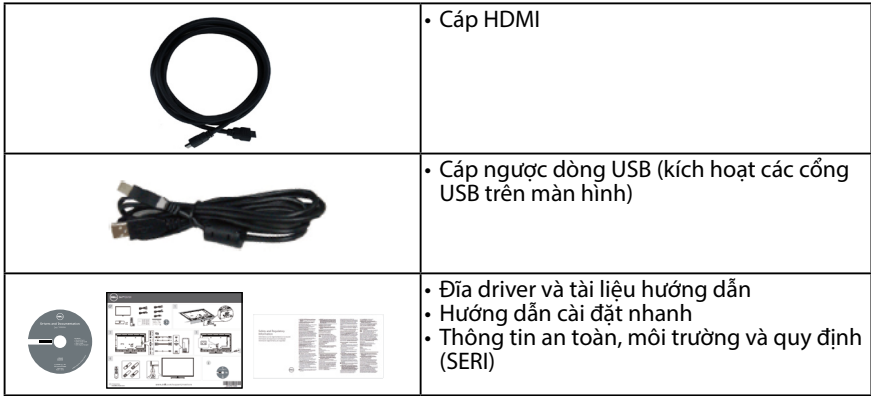

## **Tính năng sản phẩm**

Màn hình phẳng Dell E5515H tích hợp màn hình tinh thể lỏng ma trận hoạt động và bóng bán dẫn màng mỏng. Các tính năng của màn hình gồm:

- • E5515H: Cỡ hình có thể xem nghiêng 1386,84 mm (54,6 inch), độ phân giải 1920 x 1080, cùng khả năng hỗ trợ toàn màn hình với độ phân giải thấp hơn.
- • Đèn nền LED.
- • Bệ đỡ rời và các lỗ lắp đặt 400 mm x 400 mm theo Hiệp Hội Tiêu Chuẩn Điện Tử Video (VESA) cho phép mang lai các giải pháp lắp đặt linh đông.
- Tích hợp tính năng Plug and play (Cắm Là Chay) nếu được hỗ trợ bởi hệ thống.
- • Kết nối: VGA, 2 cổng HDMI
- • Điều chỉnh menu Hiển Thị Trên Màn Hình (OSD) để dễ dàng cài đặt và tối ưu hóa màn hình.
- • Đĩa phần mềm và tài liệu hướng dẫn chứa một file thông tin (INF), File tương thích màu sắc hình ảnh (ICM) và tài liệu sản phẩm.
- • Phần mềm trình quản lý màn hình Dell (có trên đĩa CD kèm theo màn hình).
- • Khả năng quản lý tài sản.
- $\cdot$  2 loa tích hợp (5W)
- • Tuân thủ quy định RoHS.
- Màn hình không chứa chất BFR/PVC (không halogen) ngoại trừ các loại cáp dùng ngoài.
- • Kính không chứa asen và không chứ thủy ngân chỉ đối với tấm nền màn hình.
- • Nguồn điện chờ 0,5W khi ở chế độ chờ.

## <span id="page-13-0"></span>**Điều khiển từ xa**

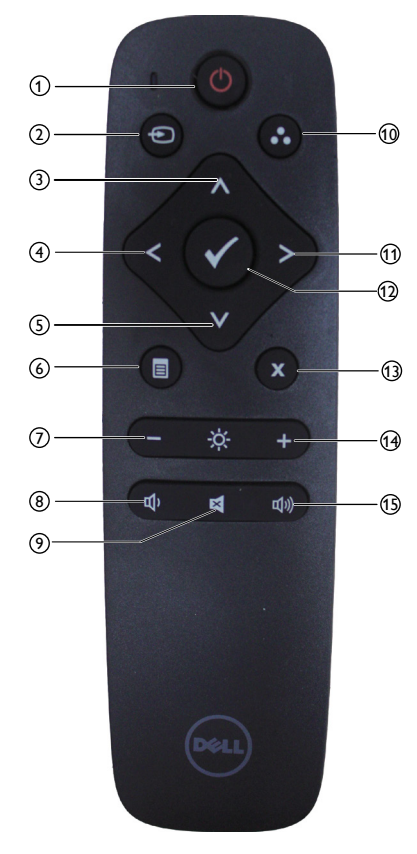

### <sup>1</sup> **Bật/tắt nguồn**

Bật hoặc tắt màn hình này.

#### <sup>2</sup> **Nguồn vào**

Chọn nguồn tín hiệu vào. Nhấn nút [<] hoặc [>] để chọn từ **HDMI1**, **HDMI2**  hoặc **VGA**. Bấm nút [√] để xác nhận và thoát.

#### <sup>3</sup> **Lên**

Nhấn để chuyển lưa chon lên trong menu OSD.

#### <sup>4</sup> **Trái**

Nhấn để chuyển lưa chon sang trái trong menu OSD.

#### <sup>5</sup> **Xuống**

Nhấn để chuyển lưa chon xuống trong menu OSD.

#### <sup>6</sup> **Menu**

Nhấn để bật menu OSD.

#### <sup>7</sup> **Giảm độ sáng**

Nhấn để giảm độ sáng.

#### <sup>8</sup> **Giảm âm lượng**  Nhấn để giảm âm lượng.

## <sup>9</sup> **TẮT ÂM**

Nhấn để bật/tắt chức năng tắt âm.

#### <sup>10</sup> **Chế độ cài sẵn**

Hiển thi thông tin về các chế độ cài sẵn.

#### <sup>11</sup> **Phải**

Nhấn để chuyển lựa chọn sang phải trong menu OSD.

#### $(12)$  OK

Xác nhân mục nhập hoặc lựa chọn.

#### <sup>13</sup> **Thoát**

Nhấn để thoát menu.

#### <sup>14</sup> **Tăng độ sáng**

Nhấn để tăng độ sáng.

#### <sup>15</sup> **Tăng âm lượng**

Nhấn để tăng âm lượng.

#### <span id="page-14-0"></span>**Lắp pin vào điều khiển từ xa**

Điều khiển từ xa được cấp nguồn bằng hai cục pin AAA 1,5V.

Để lắp hoặc thay pin:

- 1. Ấn rồi trượt nắp đậy để mở.
- 2. Canh chỉnh các cục pin theo dấu chỉ báo (+) và (–) bên trong khoang chứa pin.
- 3. Đậy nắp pin lại.

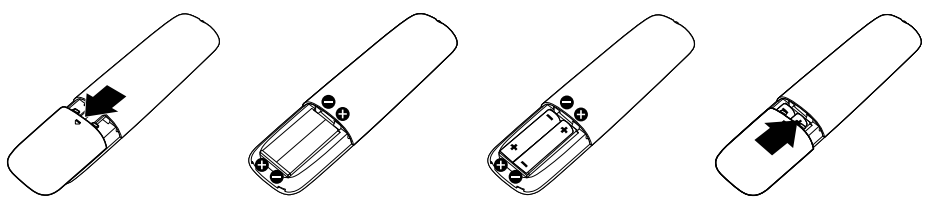

## **CHÚ Ý:**

Sử dụng pin không đúng cách có thể dẫn đến rò rỉ hoặc nổ. Đảm bảo tuân thủ các hướng dẫn sau:

- $\cdot$  Lắp các cục pin "AAA" tương ứng với dấu  $(+)$  và  $(-)$  trên từng cục pin sao cho khớp với dấu (+) và (–) trên khoang chứa pin.
- Không được kết hợp các pin khác.
- Không được kết hợp pin mới với pin đã dùng. Điều này có thể khiến pin rút ngắn tuổi thọ hoặc rò rỉ.
- Tháo các cục pin đã dùng cạn ngay lập tức để phòng tránh bị rò rỉ chất lỏng trong khoang chứa pin. Đừng chạm vào axit chảy ra từ pin, vì nó có thể làm hỏng da của bạn.

#### $\mathbb{Z}/\mathbb{Z}$  LƯU Ý: Nếu bạn có ý định không dùng điều khiển từ xa trong một thời **gian dài, hãy tháo pin ra.**

#### **Cầm điều khiển từ xa**

- • Không đặt vào tình huống va đập mạnh.
- • Không để nước hoặc chất lỏng khác văng vào điều khiển từ xa. Nếu điều khiển từ xa bị ướt, hãy lau khổ ngay.
- • Tránh tiếp xúc với nhiệt và hơi nước.
- • Ngoài việc lắp pin vào, không được mở điều khiển từ xa.

#### <span id="page-15-0"></span>**Phạm vi hoạt động của điều khiển từ xa**

Chĩa phần đỉnh điều khiển từ xa hướng về cảm biến từ xa trên màn hình LCD trong khi sử dụng nút bấm.

Sử dụng điều khiển từ xa trong khoảng cách khoảng 8 mét từ cảm biến điều khiển từ xa trên màn hình hoặc với một góc ngang hoặc thẳng 15° trong khoảng cách khoảng 5,6 mét.

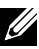

**LƯU Ý:** Điều khiển từ xa có thể không hoạt động thích hợp khi cảm biến điều khiển từ xa trên màn hình được đặt trực tiếp dưới ánh nắng mặt trời hoặc ánh sáng cường độ cao, hoặc khi có vật cản trên đường truyền tín hiệu.

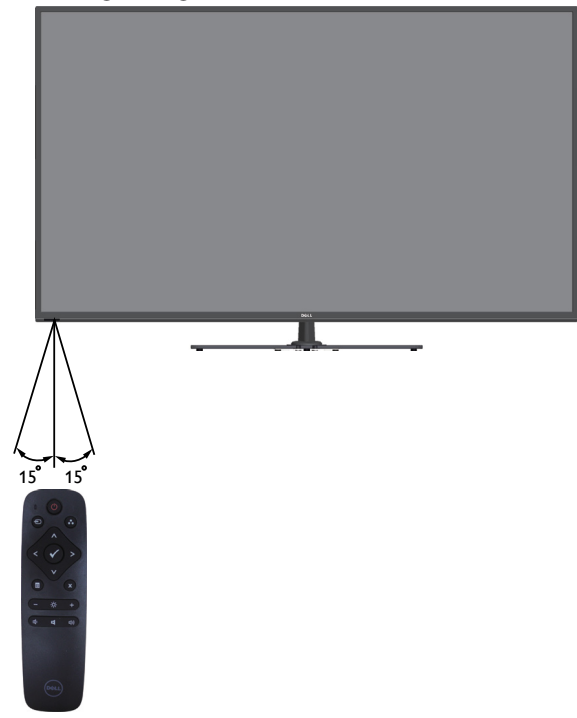

## <span id="page-16-0"></span>**Nhận biết các bộ phận và nút điều khiển**

#### <span id="page-16-1"></span>**Mặt trước**

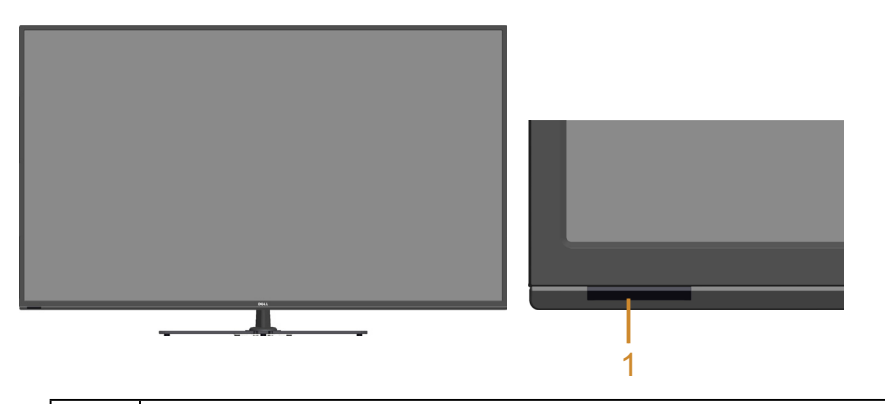

1 Thấu kính hồng ngoại (với đèn báo LED)

#### **Mặt sau**

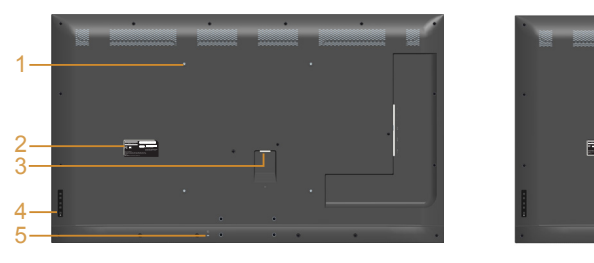

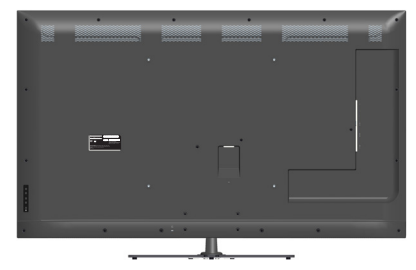

**Mặt sau với giá đỡ màn hình**

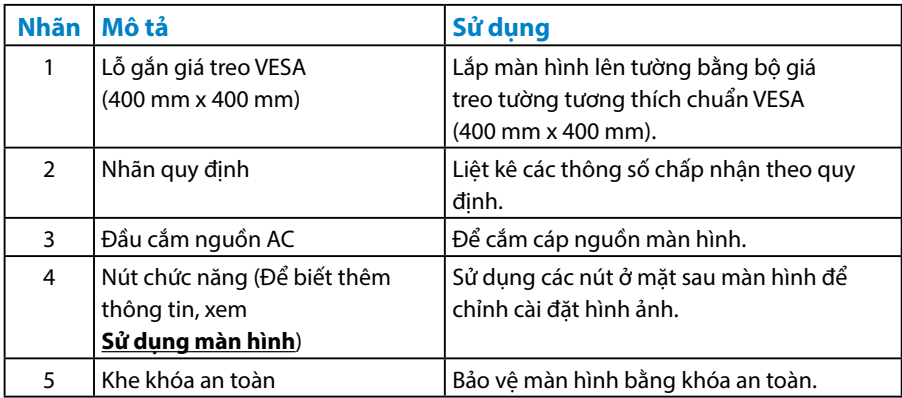

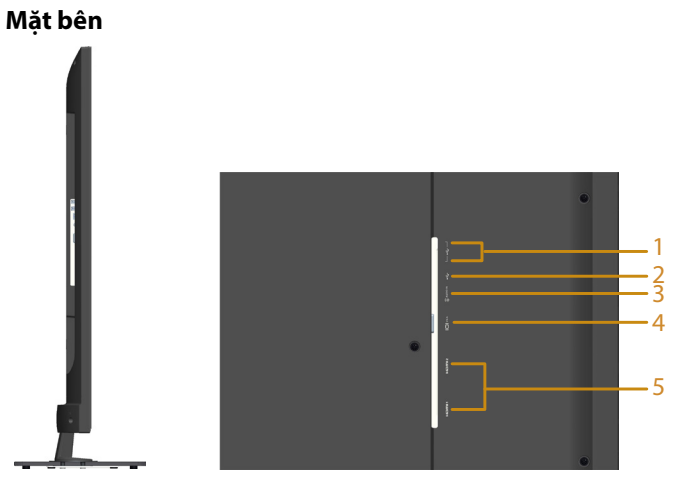

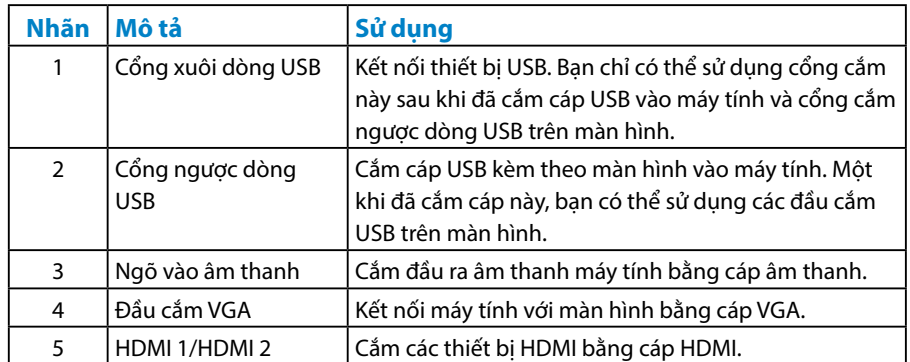

## **Mặt dưới**

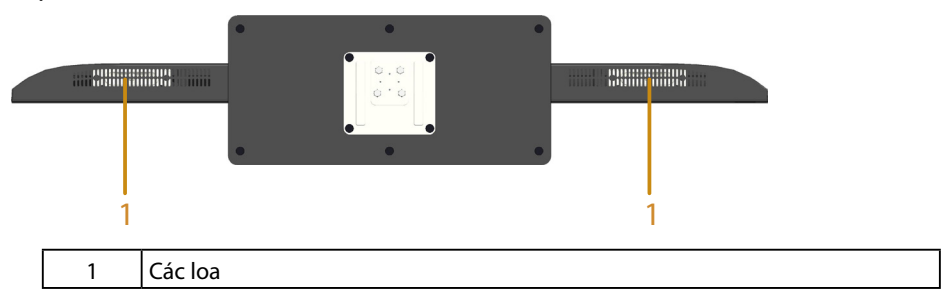

## <span id="page-18-0"></span>**Thông số kỹ thuật màn hình**

Các phần sau đây cung cấp cho bạn thông tin về nhiều chế độ quản lý nguồn điện và cách thức gán chấu cắm khác nhau cho những đầu cắm khác nhau trên màn hình.

#### *Chế độ quản lý nguồn*

Nếu bạn đã lắp đặt card màn hình hay phần mềm tuân thủ chuẩn DPM (Quản Lý Nguồn Điện Động) của VESA vào máy tính, màn hình sẽ tự động giảm mức tiêu thụ điện khi không sử dụng. Chức năng này được gọi là Chế độ Tiết Kiệm điện. Nếu máy tính phát hiện đầu vào từ bàn phím, chuột hoặc các thiết bị đầu vào khác, màn hình sẽ tự hoạt động trở lại. Bảng sau đây cho biết mức tiêu thụ điện và cách truyền tín hiệu của tính năng tiết kiệm điện tự động này:

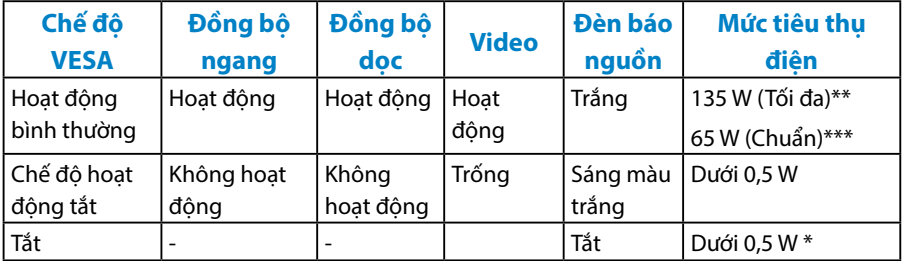

\* Bạn chỉ có thể đạt được mức tiêu thụ điện bằng 0 ở chế độ TẮT bằng cách ngắt cáp chính khỏi màn hình.

- \*\* Mức tiêu thụ điện tối đa khi độ sáng và độ tương phản ở mức tối đa.
- \*\*\* Mức tiêu thụ điện chuẩn với cái đặt mặc định OSD, âm thanh và USB không hoạt động.

Menu OSD sẽ chỉ hoạt động ở chế độ hoạt động bình thường. Khi nhấn bất kỳ nút nào trừ nút nguồn ở Chế độ hoạt động tắt, các thông báo sau đây sẽ hiển thị:

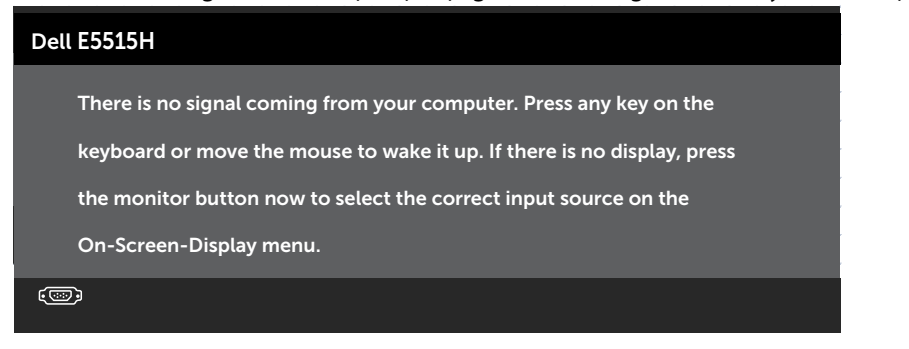

#### <span id="page-19-0"></span>Kích hoạt máy tính và màn hình để truy cập vào **[Sử dụng Menu Hiển thị Trên](#page-35-1)  [Màn hình \(OSD\)](#page-35-1)**.

#### *Cách gán chấu cắm*

## **Đầu cắm D-Sub 15 chấu**

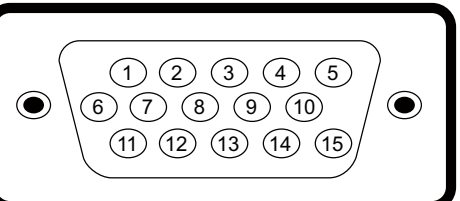

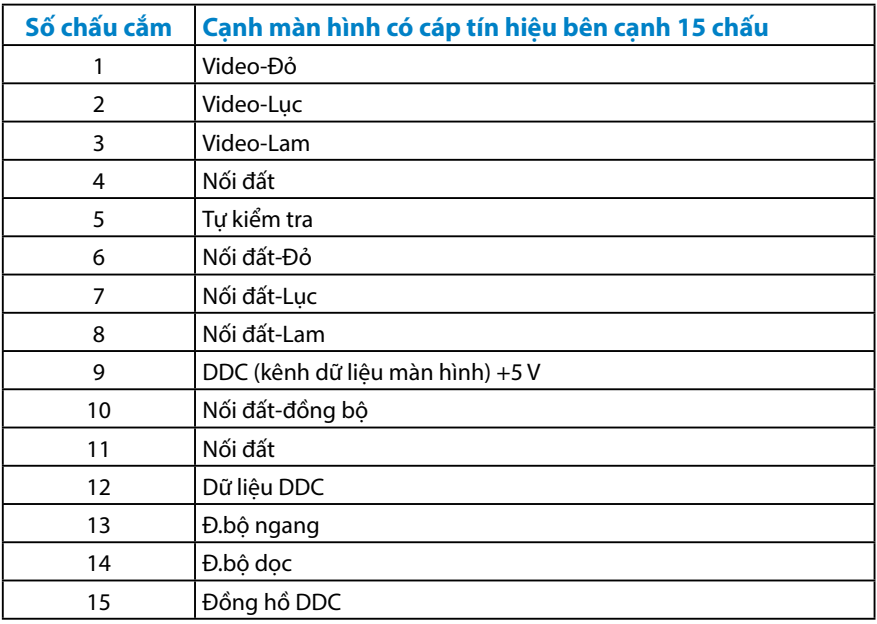

## **Đầu cắm HDMI 19 chấu**

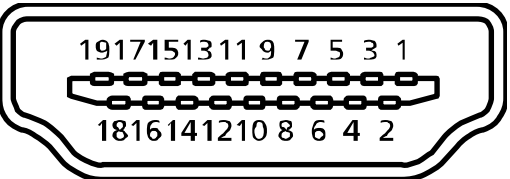

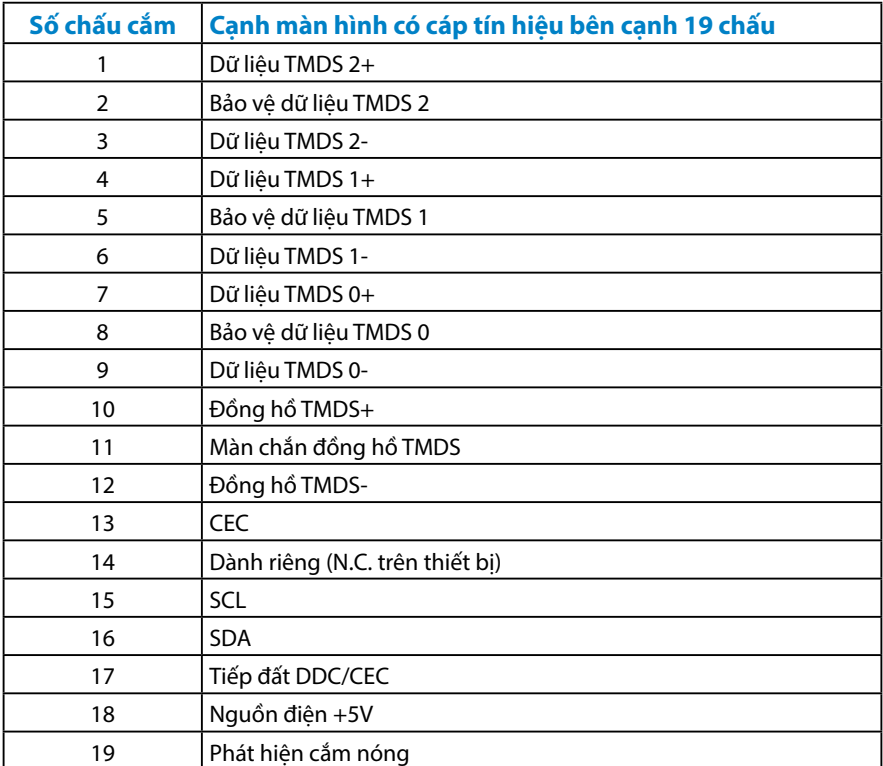

## **Cổng USB ngược dòng**

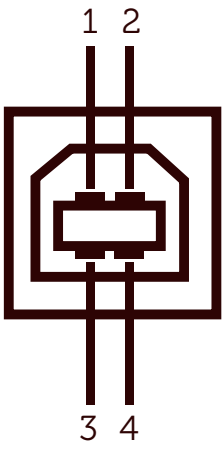

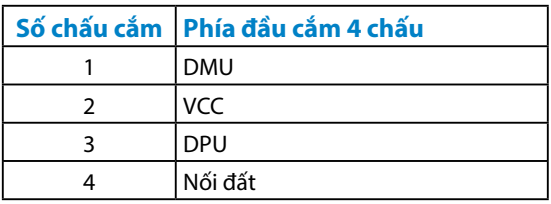

## **Cổng USB xuôi dòng**

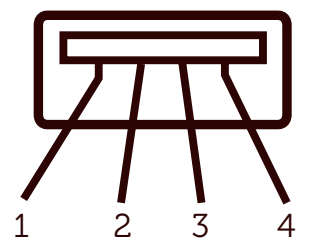

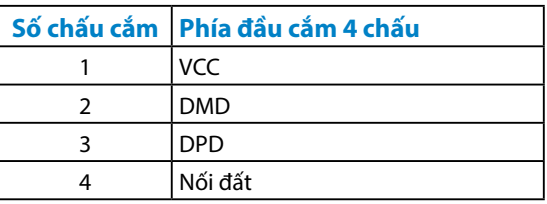

## <span id="page-22-0"></span>**Tính năng Cắm Là Chạy**

Bạn có thể lắp đặt màn hình vào bất kỳ hệ thống nào tương thích với chuẩn Cắm Là Chạy. Màn hình tự động cung cấp cho máy tính Dữ Liệu Nhận Dạng Màn Hình Mở Rộng (EDID) liên quan qua các giao thức Kênh Dữ Liệu Hiển Thị (DDC) để hệ thống có thể tự định cấu hình và tối ưu hóa các cài đặt màn hình. Hầu hết các cài đặt màn hình đều là tự động. Bạn có thể chọn các cài đặt khác nhau nếu cần thiết.

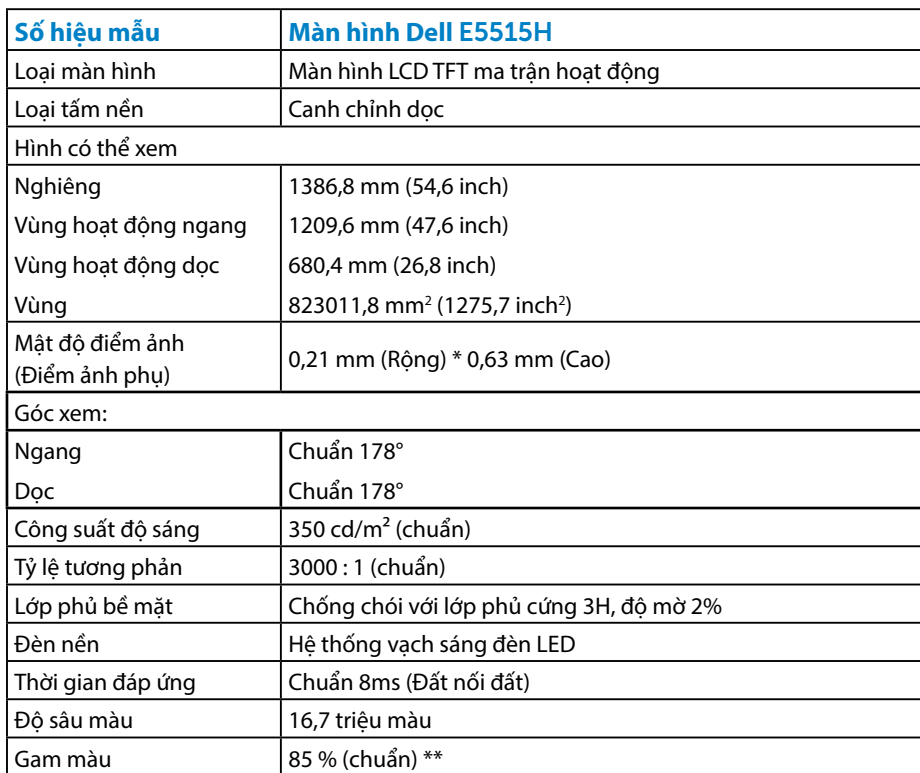

#### *Thông số kỹ thuật tấm nền phẳng*

\*\* [E5515H] gam màu (chuẩn) dựa trên tiêu chuẩn thử nghiệm CIE1976 (85%) và CIE1931 (72%).

#### <span id="page-23-0"></span>*Thông số kỹ thuật độ phân giải*

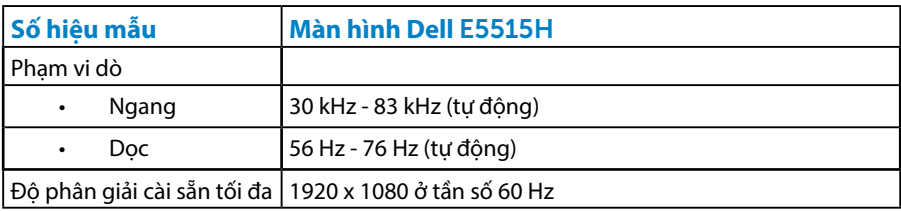

#### *Hỗ trợ chế độ video*

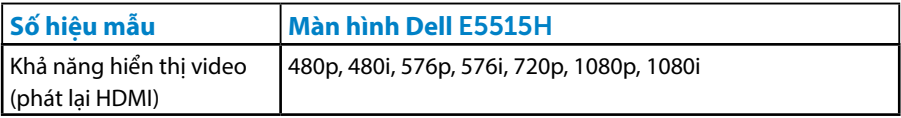

#### *Thông số kỹ thuật điện*

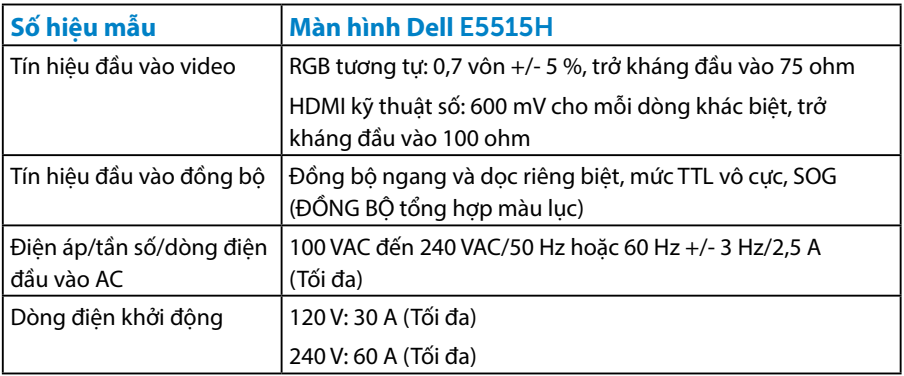

#### <span id="page-24-0"></span>*Chế độ hiển thị cài sẵn*

Bảng sau đây liệt kê các chế độ cài sẵn mà theo đó Dell đảm bảo cỡ hình và cách định tâm:

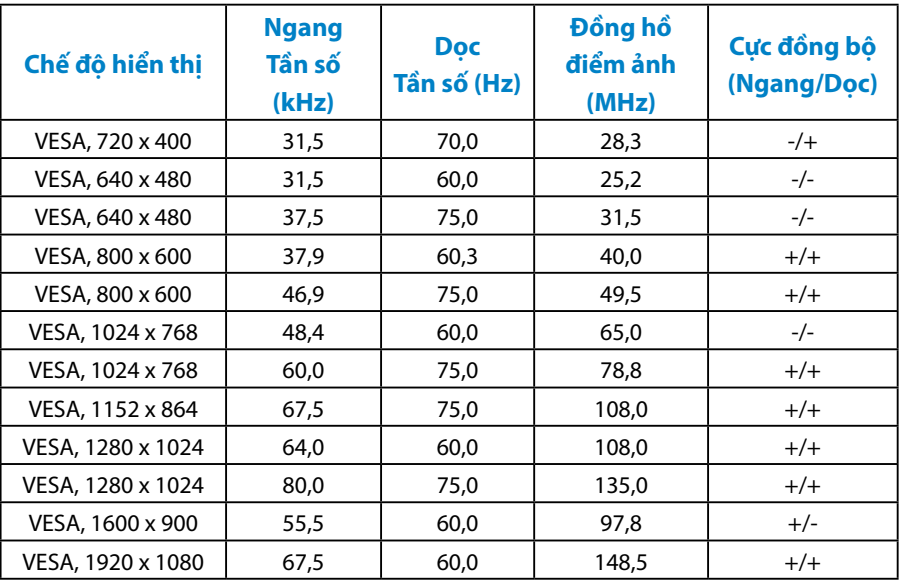

#### <span id="page-25-0"></span>*Đặc tính vật lý*

Bảng sau đây liệt kê các đặc tính vật lý của màn hình:

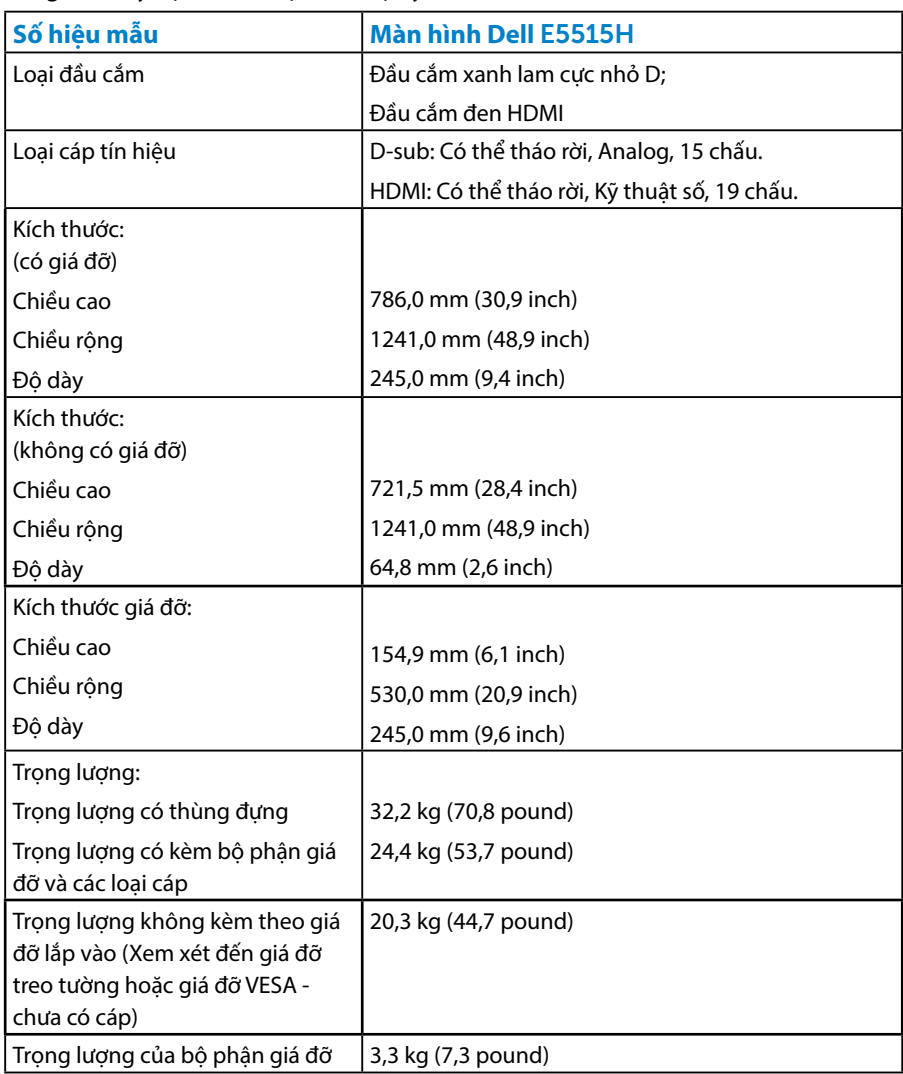

#### <span id="page-26-0"></span>*Đặc tính môi trường*

Bảng sau đây liệt kê các điều kiện môi trường cho màn hình của bạn:

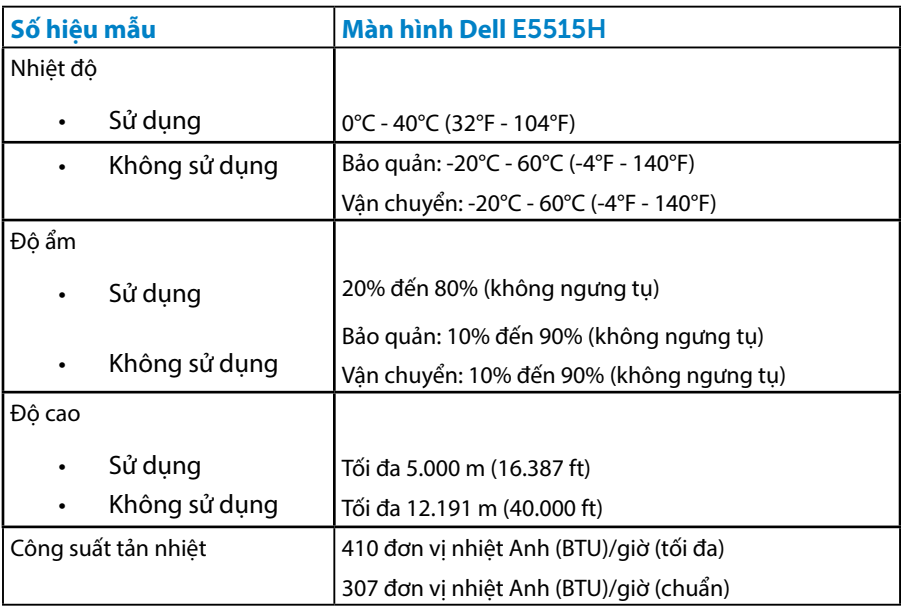

## <span id="page-27-0"></span>**Chất lượng và quy định điểm ảnh của màn hình LCD**

Trong quá trình sản xuất màn hình LCD, nó không thông dụng để một hoặc nhiều pixel hơn trở nên cố định trong tình trạng không thay đổi. Kết quả có thể nhìn thấy là một pixel cố định hiển thị dưới dạng một chấm đổi màu tối hoặc sáng cực nhỏ. Khi pixel đó vẫn còn sáng cố định, nó được gọi là "chấm sáng". Khi pixel đó vẫn còn đen, nó được gọi là "chấm đen".

Trong hầu hết mọi trường hợp, những pixel cố định này rất khó nhìn thấy và không làm giảm đi chất lượng hoặc khả năng sử dụng của màn hình. Một màn hình có 1 - 5 pixel cố định được xem là bình thường và nằm trong ngưỡng tiêu chuẩn cạnh tranh. Để biết thêm thông tin, xem trang web Hỗ trợ của Dell tại: [http://www.Dell.com/support/monitors.](http://www.dell.com/support/monitors)

## **Hướng dẫn bảo dưỡng**

#### *Bảo quản màn hình của bạn*

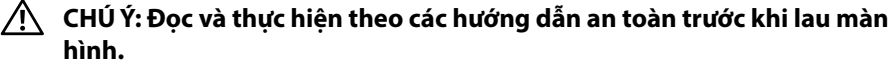

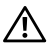

#### **CHÚ Ý: Trước khi vệ sinh màn hình, hãy rút cáp nguồn màn hình ra khỏi ổ cắm điện.**

Để có thông lệ thực hành tốt nhất, thực hiện theo các hướng dẫn trong danh sách dưới đây khi mở thùng đựng, vệ sinh hay cầm nắm màn hình của bạn:

- • Để lau màn hình khử tĩnh điện của bạn, thấm hơi ướt khăn mềm sạch bằng nước. Nếu có thể, hãy dùng giấy lụa hoặc dung dịch vệ sinh màn hình đặc biệt thích hợp với lớp phủ khử tĩnh điện. Không sử dụng benzen, chất pha loãng, amoniac, chất tẩy ăn mòn hoặc khí nén.
- Sử dụng khăn ấm hơi ẩm để lau các bộ phân bằng nhưa. Tránh sử dụng bất kỳ loại chất tẩy rửa nào vì một số chất tẩy rửa để lại lớp màng sữa trên nhựa.
- • Nếu bạn nhìn thấy bột trắng khi mở thùng đựng màn hình, hãy lau sạch bằng khăn. Bột trắng này xảy ra trong quá trình vận chuyển màn hình.
- • Cầm màn hình cẩn thận vì màn hình có màu sắc tối hơn có thể bị trầy xước và hiện ra các vết mòn trắng nhiều hơn so với màn hình có màu sắc sáng hơn.
- Để giúp duy trì chất lượng hình ảnh tốt nhất trên màn hình, hãy sử dụng một trình tiết kiệm màn hình tự động thay đổi và tắt nguồn màn hình khi không sử dung.

## <span id="page-28-0"></span>**Lắp đặt màn hình**

## **Lắp đặt màn hình**

**LƯU Ý: Đế giữ được tháo ra khi vận chuyển màn hình từ nhà máy.** 

Để lắp đế giữ màn hình:

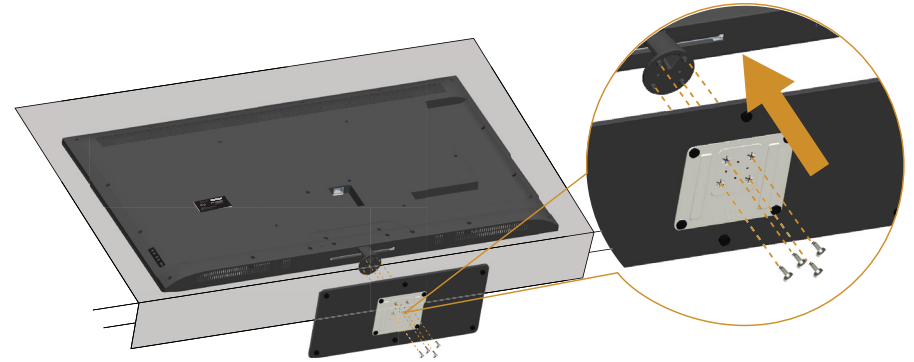

- 1. Đặt màn hình trên bề mặt phẳng.
- 2. Lắp các vít vào đế giữ.
- 3. Siết chặt các vít

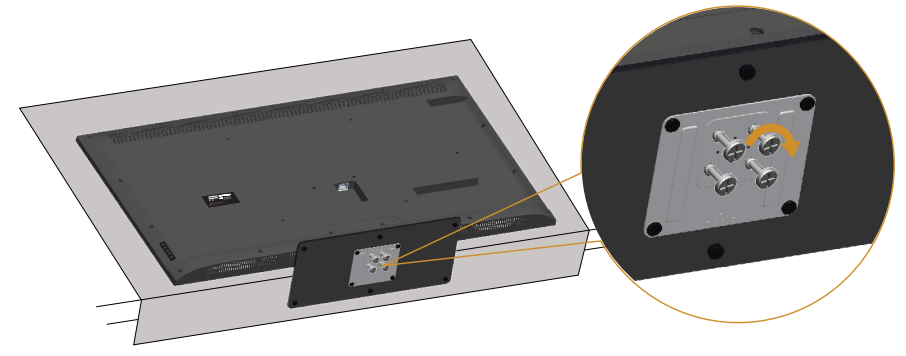

## <span id="page-29-0"></span>**Kết nối màn hình**

#### **CẢNH BÁO: Trước khi bạn bắt đầu bất kỳ quy trình nào trong phần này,**  hãy thực hiện theo C<sub>NH</sub> BÁO: H<sub>ng</sub> d<sub>n</sub>an toàn.

Để kết nối màn hình với máy vi tính:

- 1. Tắt máy tính và rút cáp nguồn.
- 2. Cắm cáp đầu nối VGA analog xanh lam hoặc cáp đầu nối màn hình HDMI màu đen vào cổng video tương ứng ở mặt sau máy tính. Không dùng cả hai loại cáp này trên cùng một máy tính. Chỉ dùng cả hai loại cáp này khi kết nối chúng với hai máy tính khác nhau qua các hệ thống video thích hợp.

#### *Kết nối cáp VGA xanh lam*

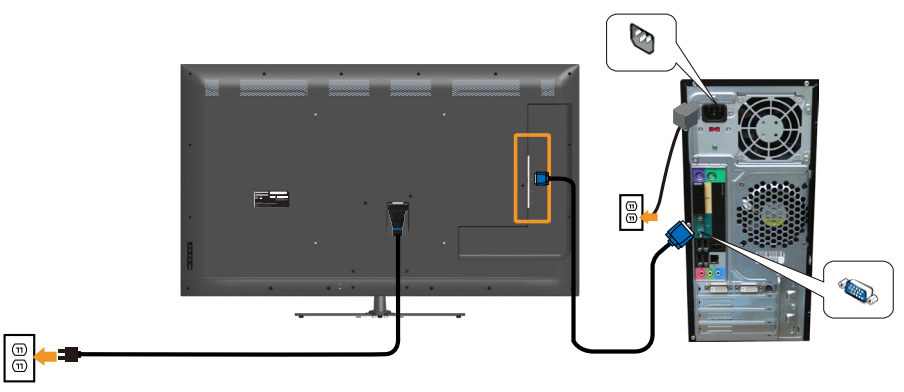

#### *Kết nối cáp HDMI màu đen*

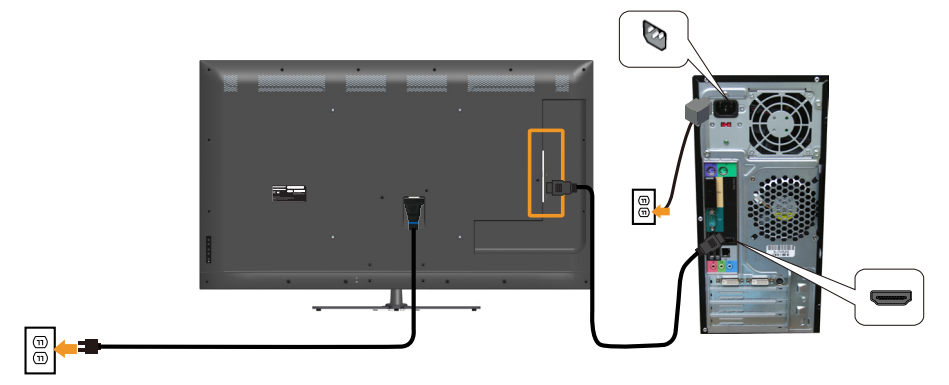

#### *Kết nối cáp USB*

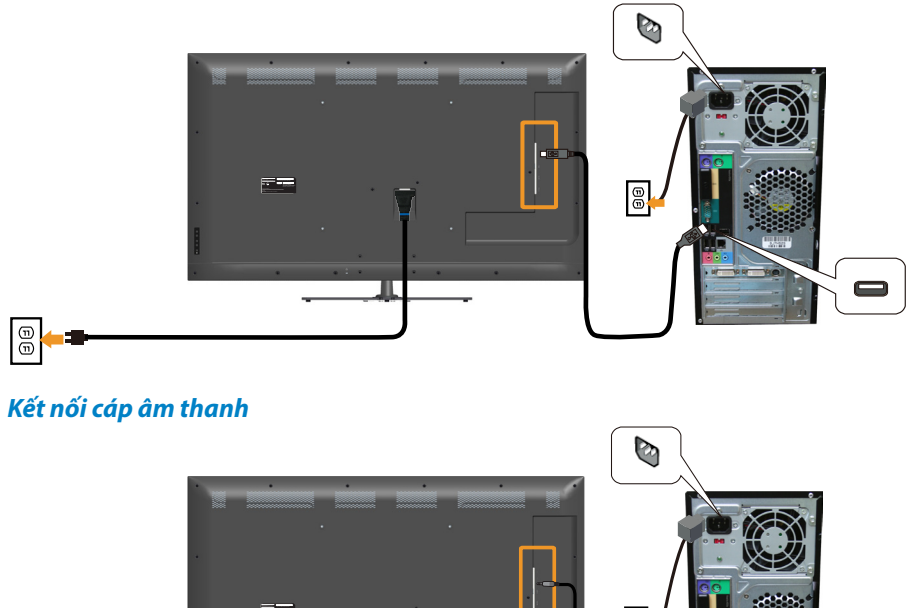

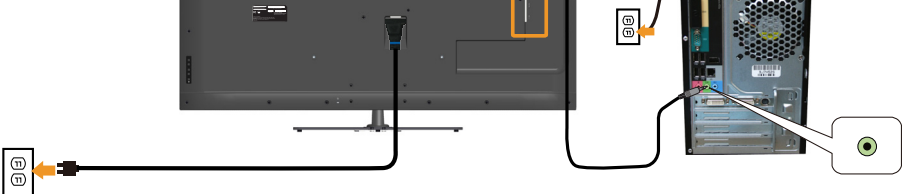

**LƯU Ý**: Các hình đồ họa chỉ được sử dụng vì mục đích minh họa. Hình dạng trên máy tính có thể khác nhau.

## <span id="page-31-0"></span>**Tháo giá đỡ màn hình**

**LƯU Ý: Để tránh màn hình LCD bị trầy xước trong khi tháo giá đỡ, đảm bảo đặt màn hình trên bề mặt mềm và sạch sẽ.**

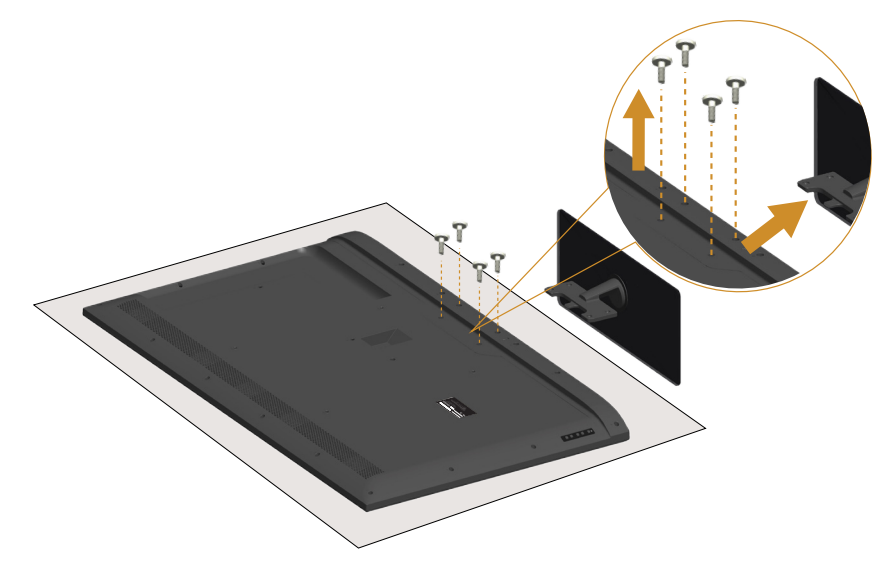

Để tháo giá đỡ:

- 1. Đặt màn hình trên bề mặt phẳng.
- 2. Tháo vít nằm ở mặt sau.
- 3. Tháo giá đỡ khỏi màn hình.

### **Giá treo tường (Tùy chọn)**

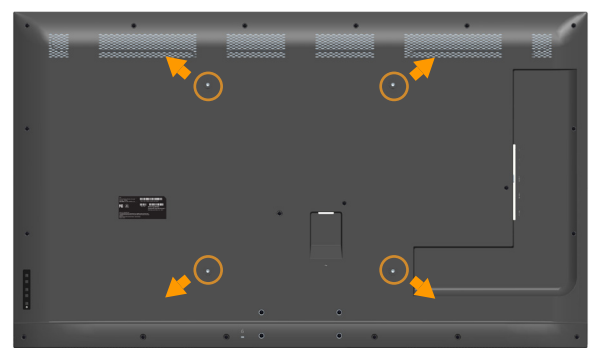

(Kích thước vít: M6 x 30 mm).\*

\*Tùy thuộc vào giải pháp lắp đặt giá treo mà bạn có thể cần dùng vít dài hơn 30mm.

Tham khảo các hướng dẫn kèm theo bộ giá treo tường tương thích chuẩn VESA.

- 1. Đặt màn hình lên khăn mềm hoặc nệm lót trên bàn phẳng ổn định.
- 2. Tháo giá đỡ.
- 3. Gắn giá treo từ bộ giá treo tường vào màn hình LCD.
- 4. Gắn màn hình LCD lên tường bằng cách thực hiện theo các hướng dẫn kèm theo bộ giá treo tường.
- **LƯU Ý**: Chỉ sử dụng với giá treo tường có dấu chứng nhận UL với trọng lượng/khả năng chịu tải tối thiểu 81,2 kg.

## <span id="page-33-1"></span><span id="page-33-0"></span>**Sử dụng màn hình**

## **Bật nguồn màn hình**

Nhấn nút  $\bullet$  để bật màn hình.

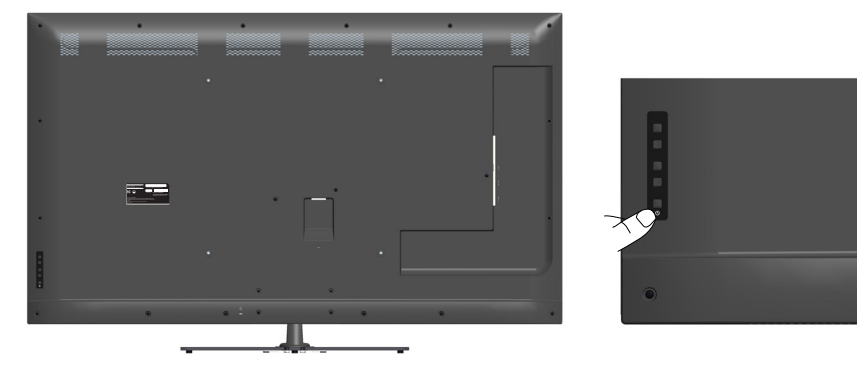

## **Sử dụng các nút chức năng**

[Use the keys](#page-16-1) nằm phía sau màn hình để chỉnh cài đặt hình ảnh.

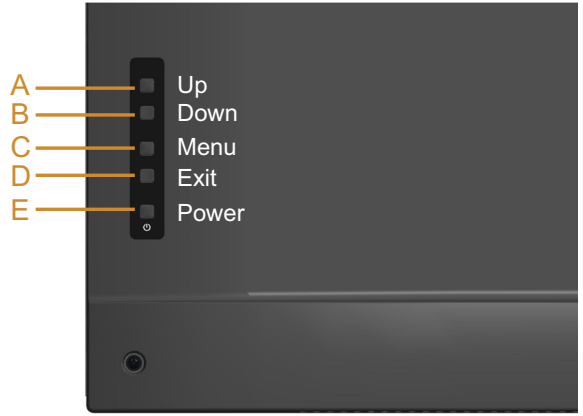

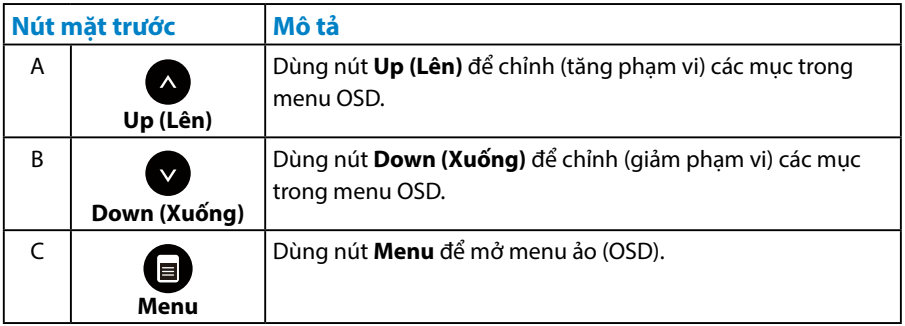

<span id="page-34-0"></span>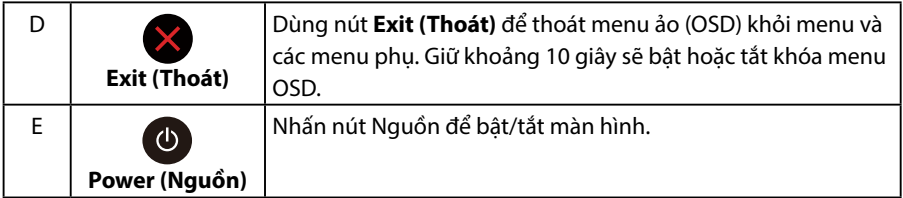

#### *Nút mặt trước*

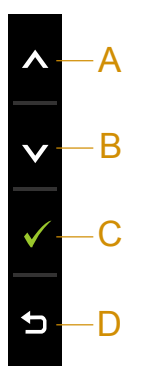

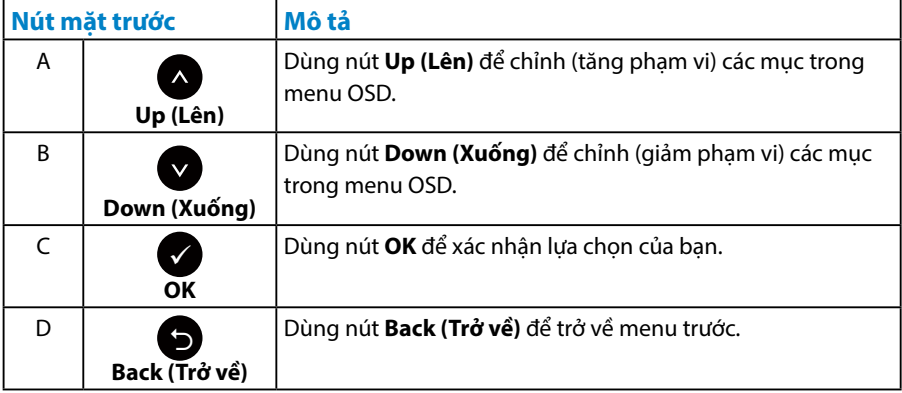

## <span id="page-35-1"></span><span id="page-35-0"></span>**Sử dụng Menu Hiển thị Trên Màn hình (OSD)**

#### *Truy cập hệ thống menu*

**LƯU Ý:** Nếu ban thay đổi các cài đặt và sau đó tiếp tục chuyển sang một menu khác hoặc thoát menu OSD, màn hình sẽ tự động lưu lại các thay đổi này. Các thay đổi cũng được lưu lại nếu bạn thay đổi các cài đặt và sau đó đợi menu OSD biến mất.

1. Nhấn nút  $\boldsymbol{\Theta}$  để mở menu OSD và hiển thi menu chính.

#### **Menu chính**

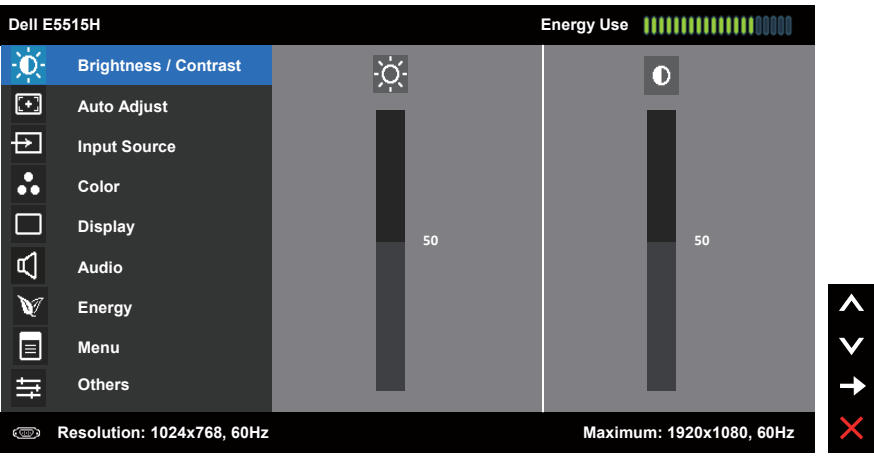

- 2. Nhấn các nút <sup>●</sup> và <sup>●</sup> để chuyển đổi giữa các tùy chọn trong Menu. Khi bạn chuyển từ biểu tượng này sang biểu tượng khác, tên tùy chọn sẽ được bôi đậm.
- 3. Để chọn mục vừa bôi đâm trên menu, nhấn lại nút  $\bigcirc$ .
- 4. Nhấn nút  $\bullet$  và  $\bullet$  để chon thông số mong muốn.
- 5. Nhấn nút  $\bigcirc$  để vào thanh trượt và sau đó sử dụng các nút  $\bigcirc$  hoặc  $\bigcirc$  theo các chỉ báo trên menu để thực hiện các thay đổi.
- 6. Chon <sup>®</sup> để trở về menu trước mà không chấp nhân các cài đặt hiện hành hoặc  $\bullet$  để chấp nhận và trở về menu trước.
Bảng dưới đây cung cấp danh sách tất cả các tùy chọn menu OSD và chức năng liên quan.

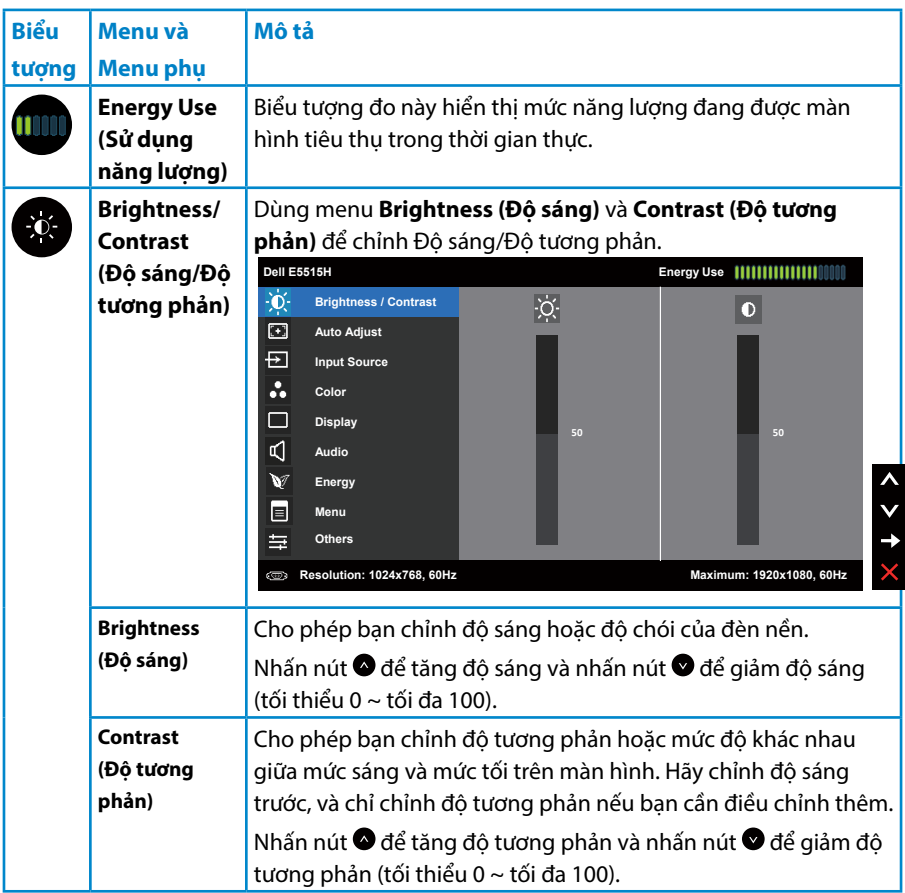

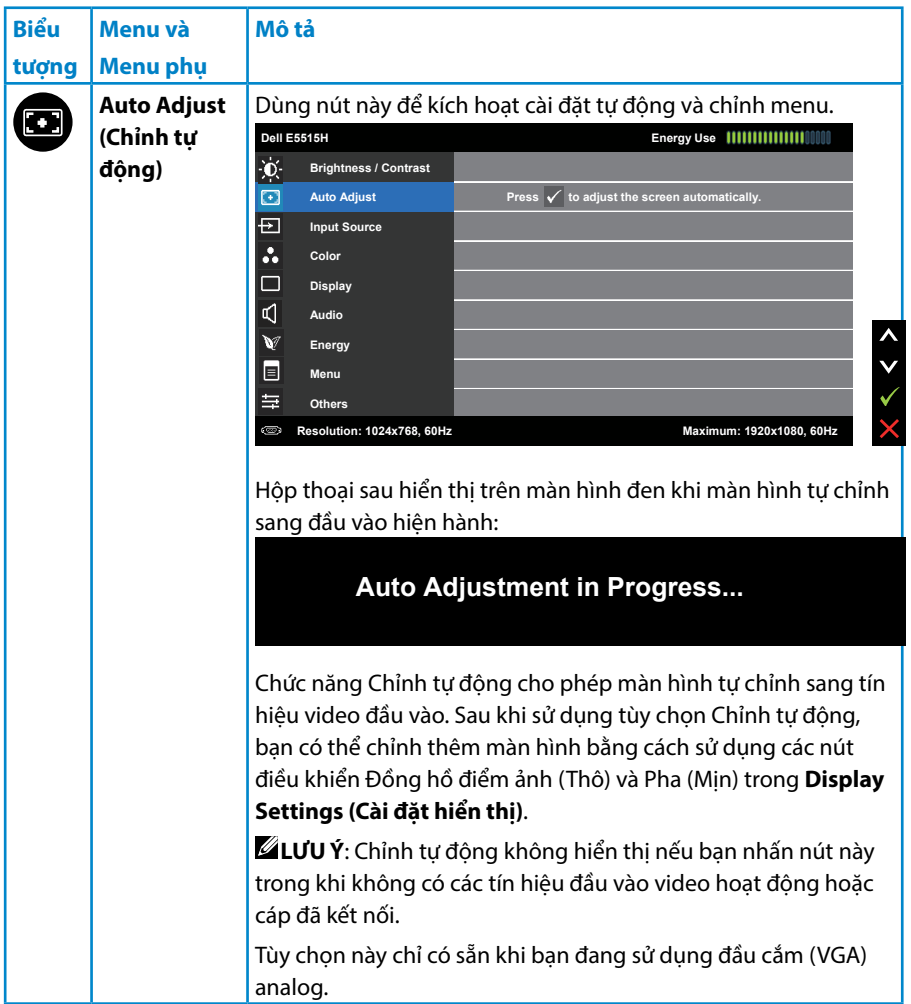

<span id="page-38-0"></span>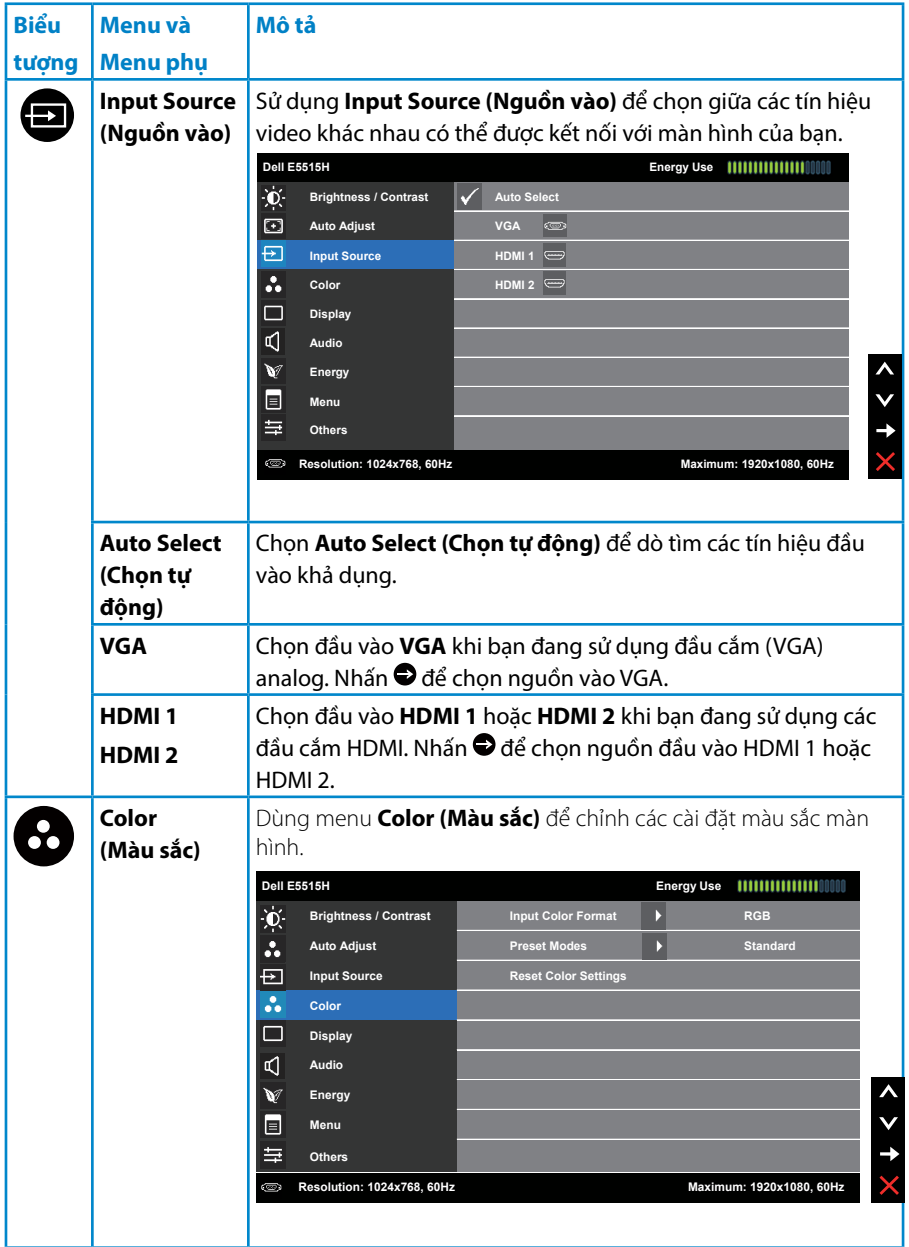

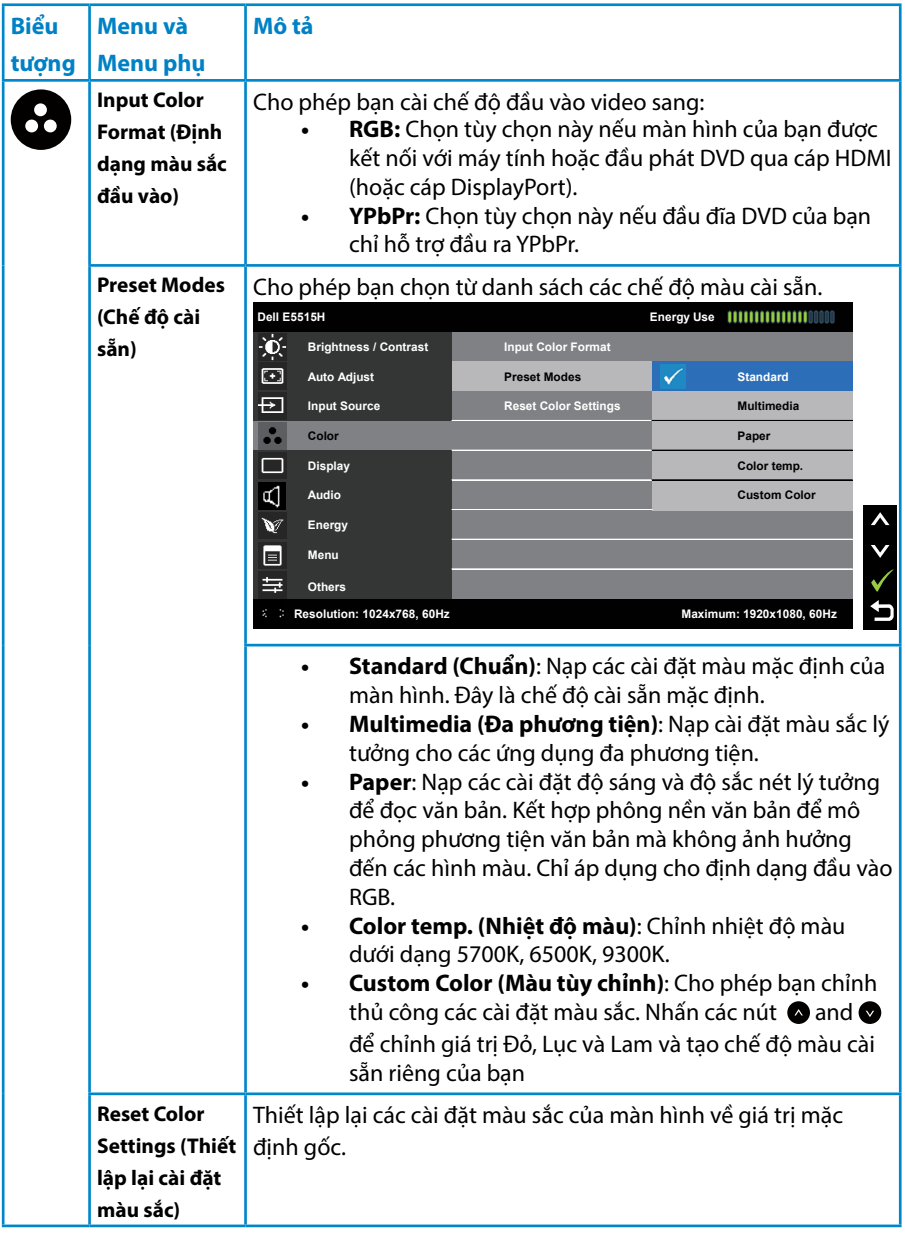

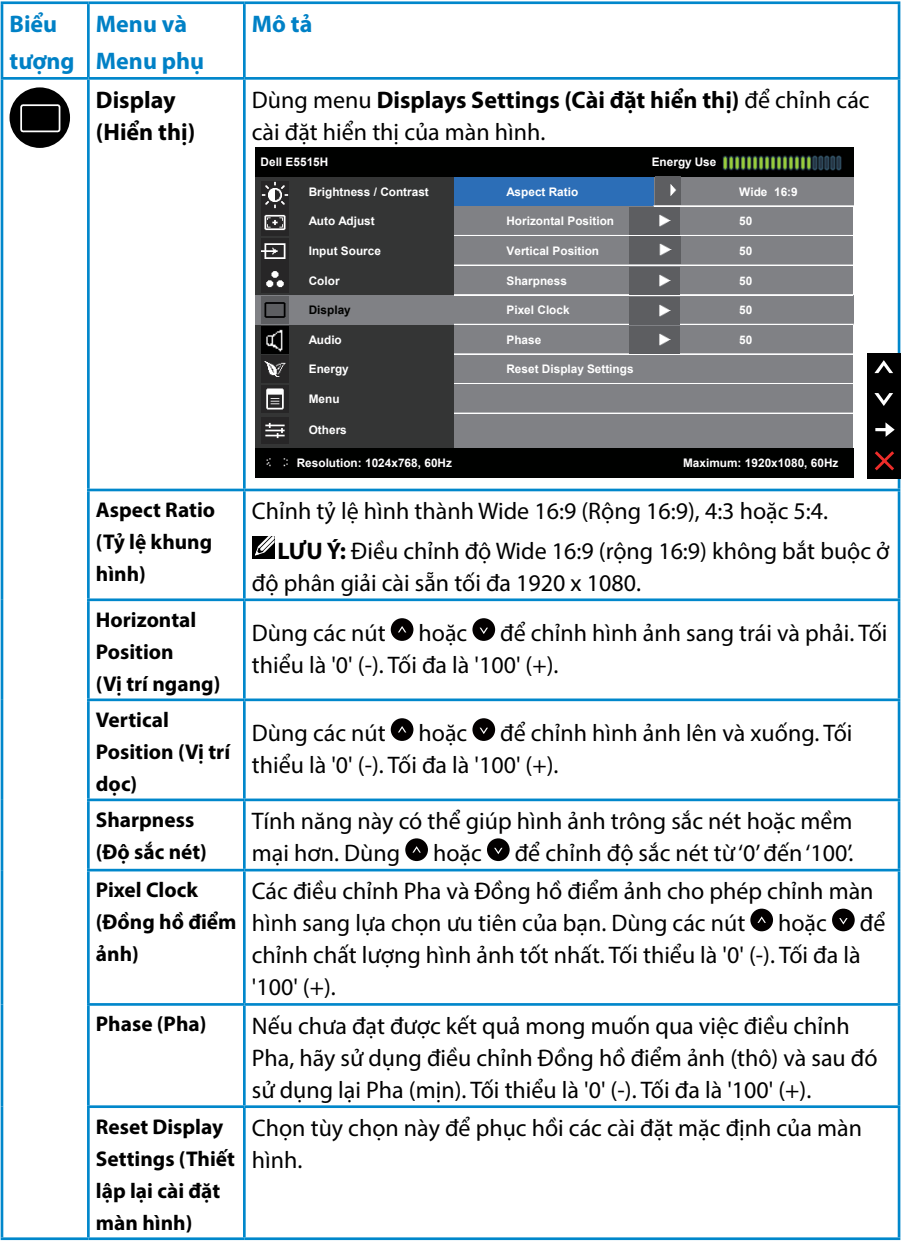

**LƯU Ý**: Điều chỉnh Horizontal Position (Vi trí ngang), Vertical Position (Vi trí dọc), Pixel Clock (Đồng hồ điểm ảnh) và Phase (Pha) chỉ có sẵn cho đầu vào VGA.

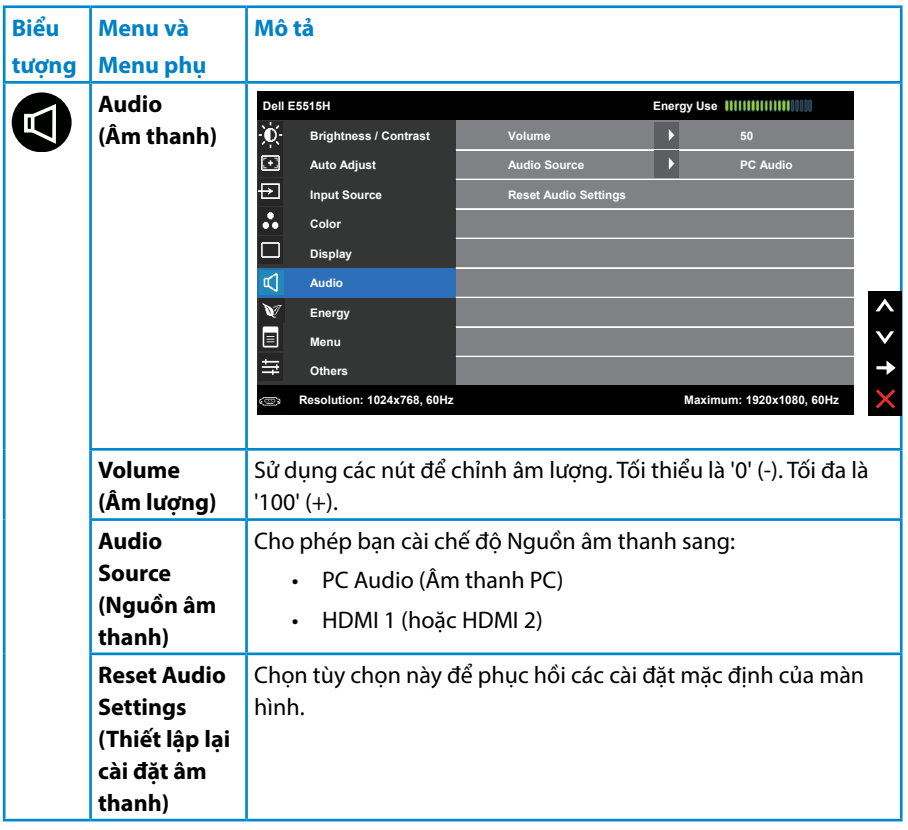

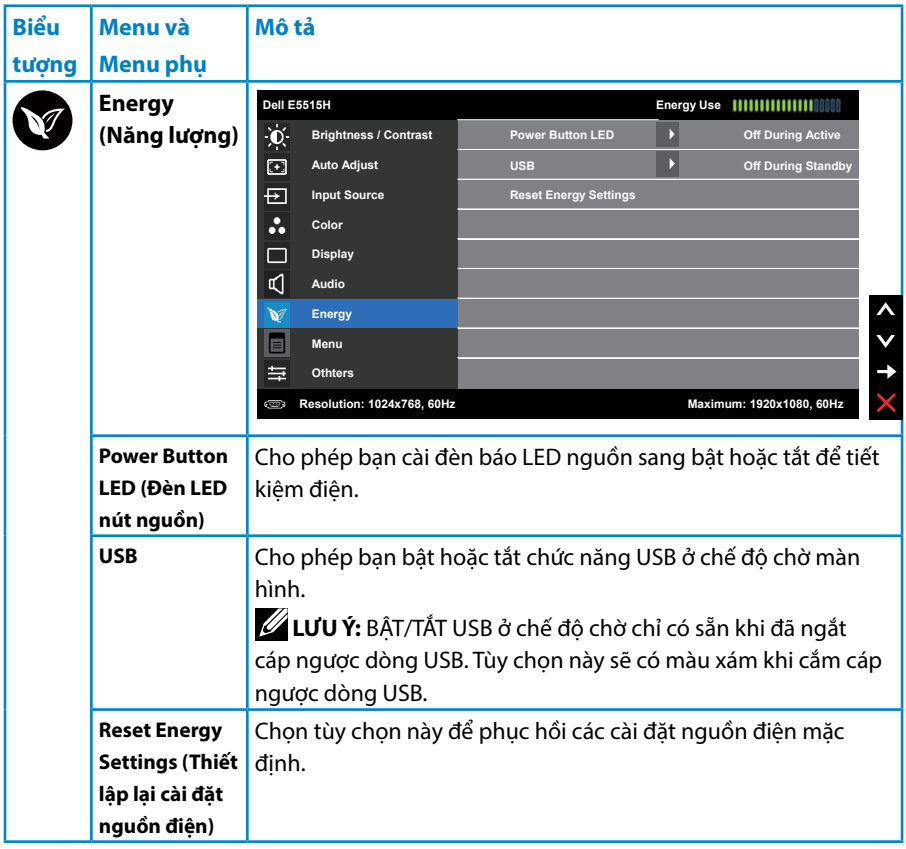

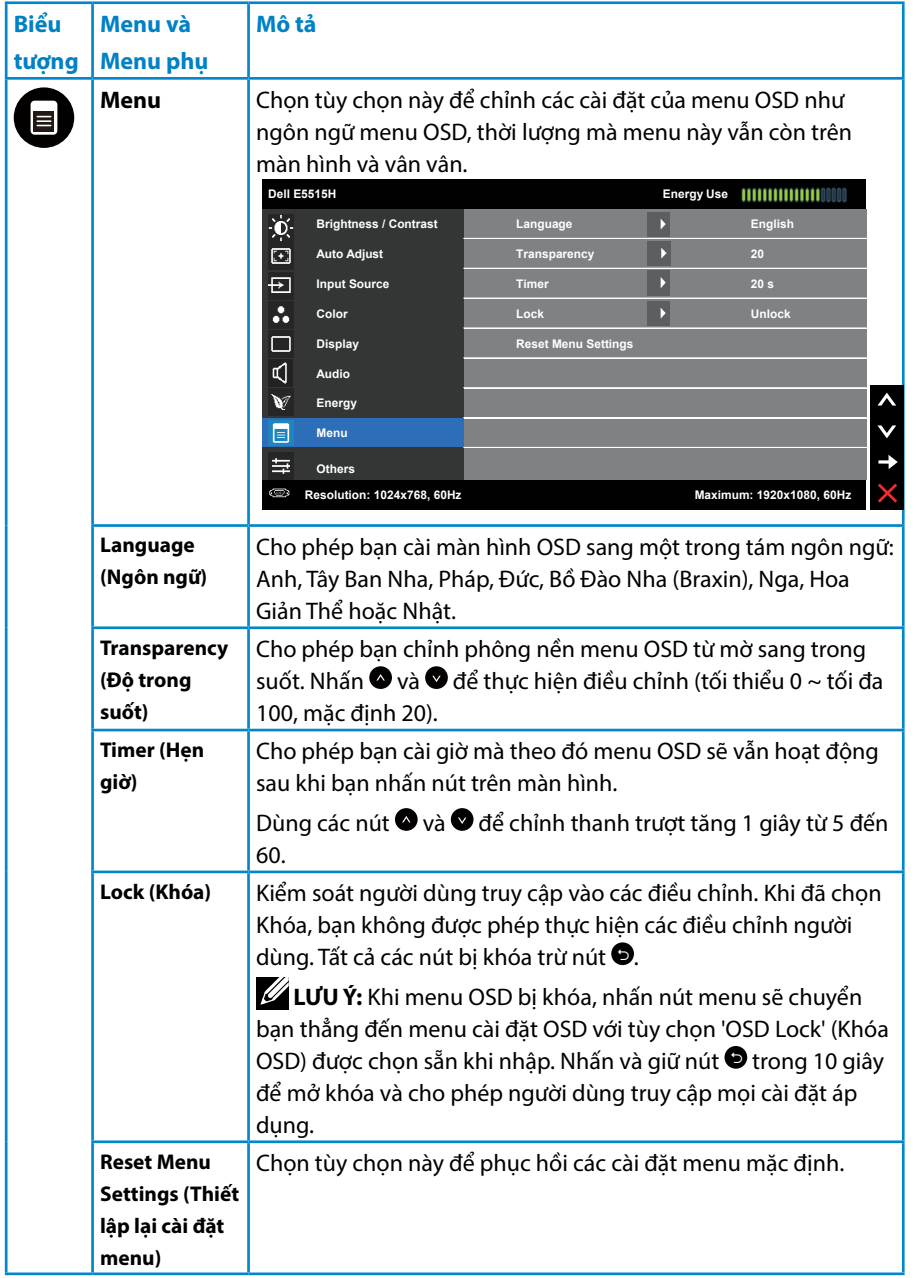

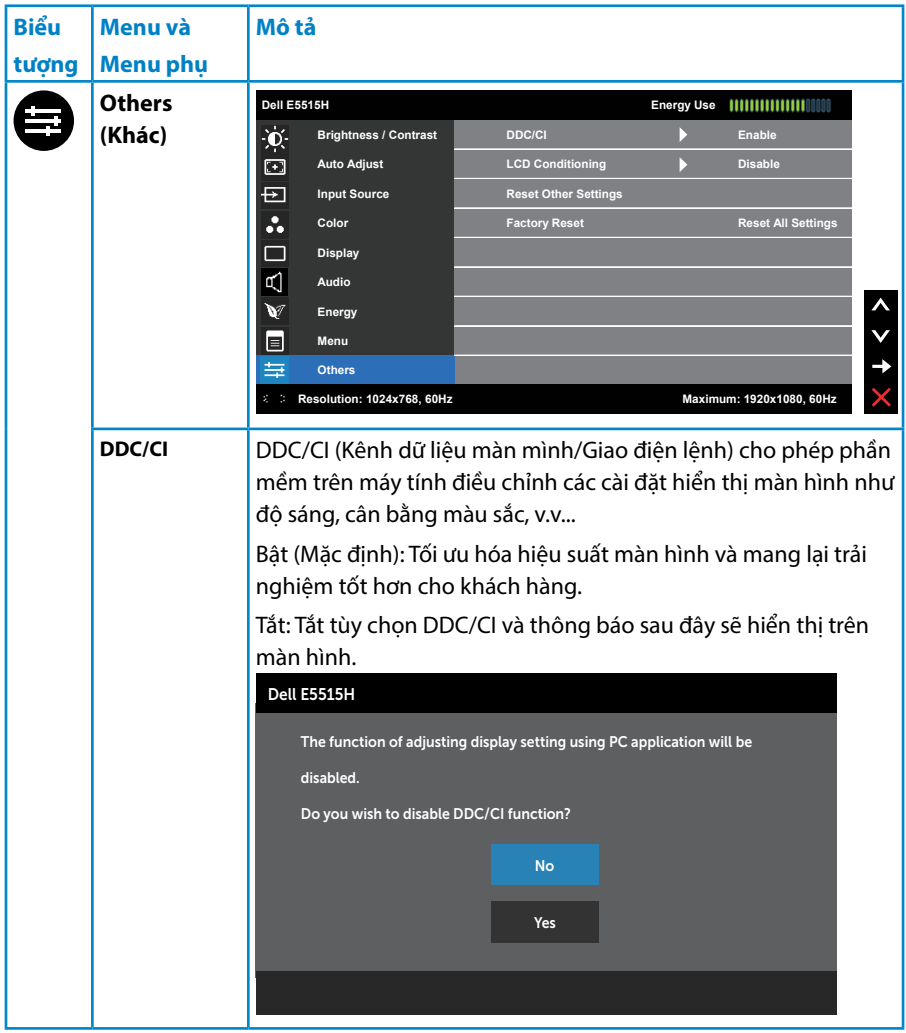

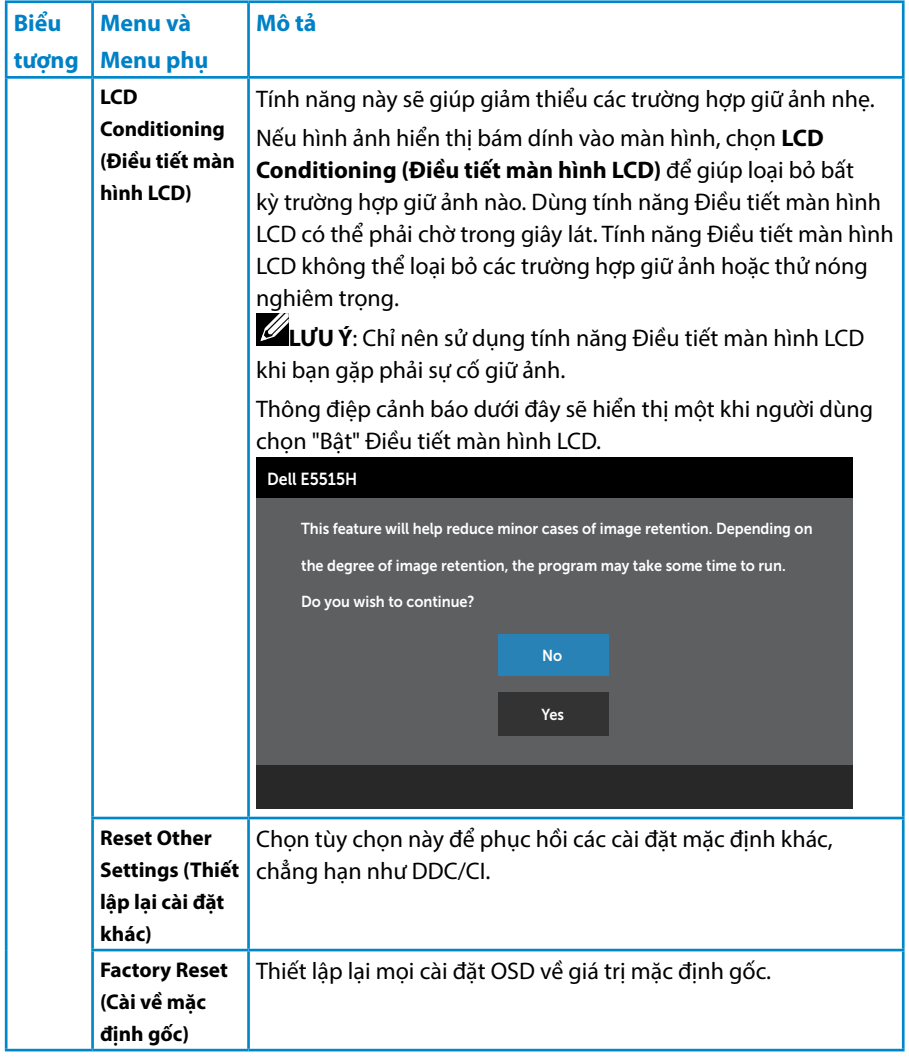

## **Thông tin cảnh báo OSD**

Khi màn hình không hỗ trợ chế độ phân giải cụ thể, bạn sẽ nhìn thấy thông báo sau:

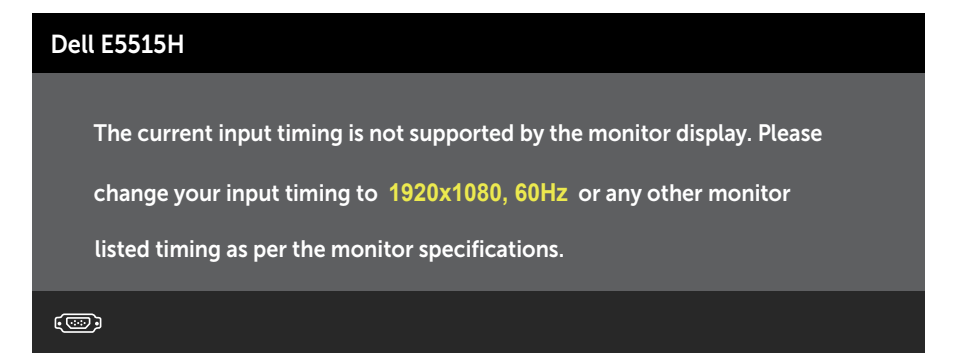

Điều này nghĩa là màn hình không thể đồng bộ với tín hiệu đang nhận được từ máy tính. Xem **[Thông số kỹ thuật màn hình](#page-18-0)** để biết các biên độ tần số ngang và dọc do màn hình này truyền phát. Chế độ khuyên dùng là 1920 x 1080. Bạn sẽ nhìn thấy thông báo sau trước khi chức năng DDC/CI được tắt.

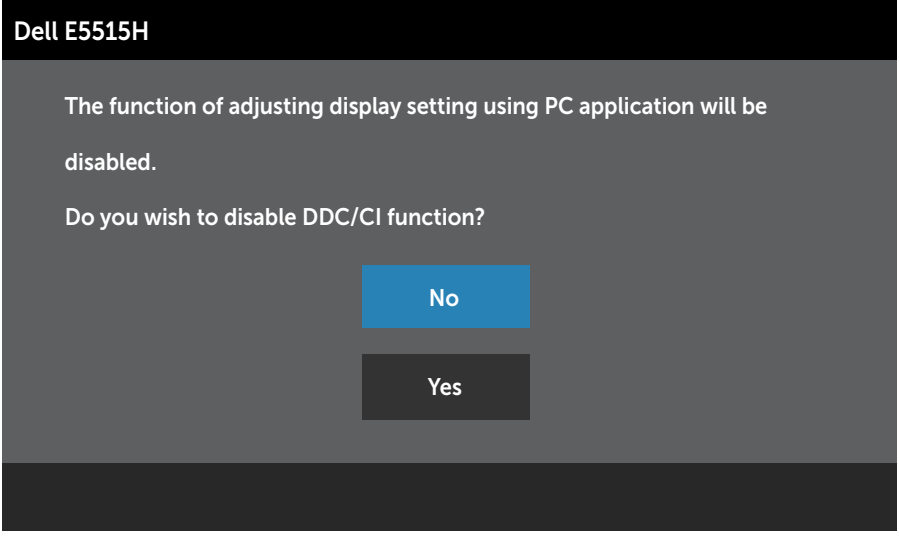

Khi màn hình chuyển sang chế độ **Tiết kiệm điện**, thông báo sau đây sẽ hiển thị:

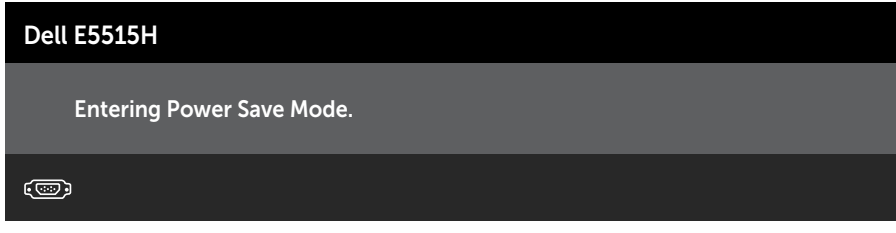

Kích hoạt máy tính và khởi đông lại màn hình để truy cập vào S d ng Menu Hi [n th Trên Màn hình \(OSD\)](#page-35-0).

Nếu bạn nhấn bất kỳ nút nào ngoại trừ nút nguồn, các thông báo sau đây sẽ hiển thị tùy vào lựa chọn đầu vào:

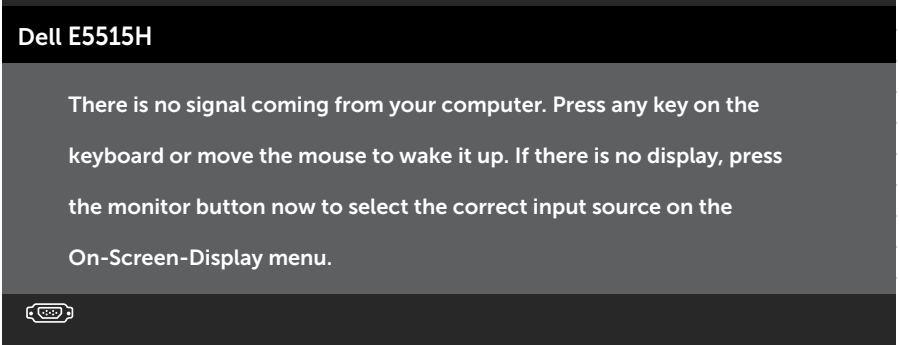

Nếu chưa cắm cáp VGA hoặc HDMI, hộp thoại di động như minh họa dưới đây sẽ hiển thị. Màn hình sẽ vào **Chế độ tiết kiệm điện sau 5 phút** nếu vẫn còn giữ ở trạng thái này.

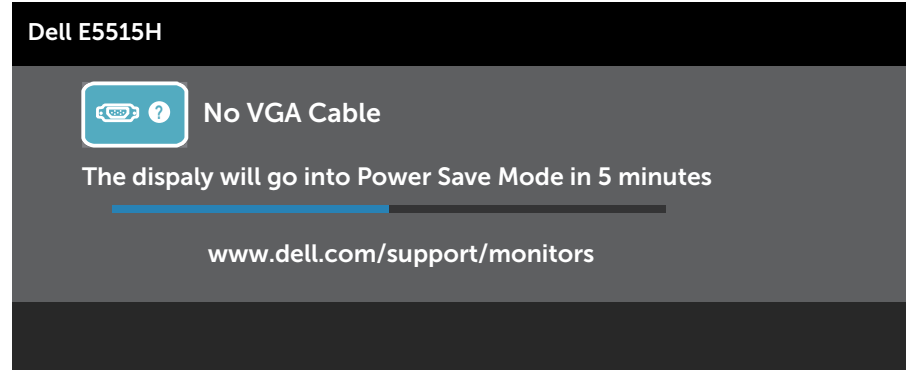

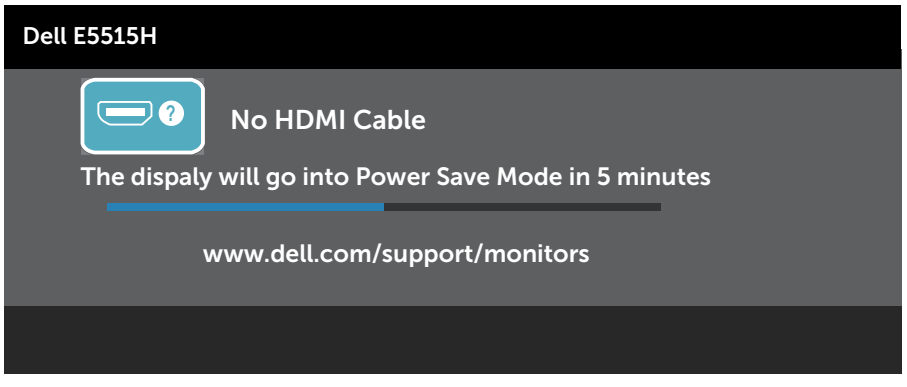

Xem **Đang xử lý sự cố** để biết thêm thông tin.

## **Cài đặt độ phân giải tối đa**

Để cài độ phân giải tối đa cho màn hình:

## **Windows 7, Windows 8/Windows 8.1:**

- 1. Đối với chỉ Windows 8/Windows 8.1, chon biểu tượng Desktop (Màn hình nền) để chuyển sang màn hình nền cổ điển.
- 2. Nhấp phải vào màn hình nền và nhấp **Độ phân giải màn hình**.
- 3. Nhấp vào danh sách đô phân giải màn hình sổ xuống và chon 1920 x 1080.
- 4. Nhấp OK.

## **Windows 10:**

- 1. Nhâp chuột phải lên man hinh nên va nhâp **Display settings (Cai đăt hiên thi)**.
- 2. Nhâp **Advanced display settings (Cai đăt hiên thi nâng cao)**.
- 3. Nhâp danh sách **Resolution (Đô phân giai)** sô xuống va chon 1920 x 1080.
- 4. Nhâp **Apply (Ap dụng)**.

Nếu không nhìn thấy tùy chon 1920 x 1080 thì ban có thể cần cập nhật driver đồ họa. Tùy vào máy tính của bạn, hãy hoàn tất một trong các quy trình sau:

Nếu bạn có máy tính để bàn hoặc máy tính xách tay Dell:

• Truy cập www.Dell.com/support, nhập thẻ dịch vụ của bạn và tải về driver mới nhất cho card đồ họa.

Nếu bạn đang sử dụng máy tính không phải của Dell (máy tính xách tay hoặc máy tính để bàn):

- Truy cập trang web hỗ trợ dành cho máy tính của bạn và tải về các driver đồ họa mới nhất.
- Truy cập trang web card đồ họa của bạn và tải về các driver đồ họa mới nhất.

# **Khắc phục sự cố**

**CẢNH BÁO: Trước khi bạn bắt đầu bất kỳ quy trình nào trong phần này, hãy thực hiện theo** [Safety Instruction](#page-58-0)**.** 

## **Tự kiểm tra**

Màn hình cung cấp chức năng tự kiểm tra cho phép bạn kiểm tra xem màn hình có đang hoạt động đúng cách hay không. Nếu màn hình và máy tính của bạn được kết nối đúng cách nhưng màn hình vẫn tối, hãy chay tùy chọn tự kiểm tra màn hình bằng cách thực hiện theo các bước sau:

- 1. Tắt máy tính lẫn màn hình.
- 2. Rút cáp video khỏi mặt sau máy tính. Để đảm bảo thao tác Tự kiểm tra hoạt động đúng cách, hãy rút cáp Kỹ thuật số (đầu cắm đên) lẫn cáp Analog (đầu cắm xanh lam) ra khỏi mặt sau máy tính.
- 3. Bật màn hình.

Hộp thoại di động sẽ hiển thị trên màn hình (trên phông nền đen) nếu màn hình không thể nhận dạng tín hiệu video nhưng vẫn hoạt động đúng cách. Khi ở chế độ tự kiểm tra, đèn LED nguồn sẽ vẫn có màu trắng. Ngoài ra, tùy theo đầu vào đã chon, một trong các hộp thoại liệt kê dưới đây sẽ liên tục cuộn qua màn hình.

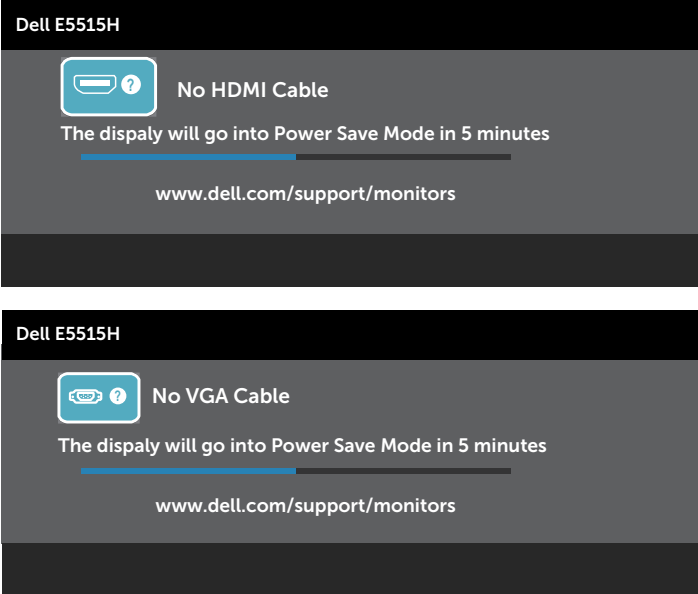

4. Hộp thoại này cũng hiển thị trong khi sử dụng hệ thống bình thường nếu cáp video bị ngắt kết nối hoặc bị hỏng. Màn hình sẽ vào **Chế độ tiết kiệm điện sau 5 phút** nếu vẫn còn giữ ở trạng thái này.

5. Tắt màn hình và kết nối lại cáp video; sau đó bật cả máy tính và màn hình.

Nếu màn hình vẫn trống sau khi áp dụng quy trình trên, hãy kiểm tra bộ điều khiển video và máy tính vì màn hình của ban đang hoạt động đúng cách.

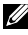

**LƯU Ý**: Kiểm tra tính năng tự kiểm tra hiện không có sẵn đối với các chế độ video S-Video, Composite và Component.

## **Chẩn đoán tích hợp**

Màn hình của bạn có công cụ chẩn đoán tích hợp giúp bạn xác định xem hoạt động bất thường của màn hình mà bạn đang gặp phải có phải là sự cố vốn có của màn hình hay của máy tính và card video.

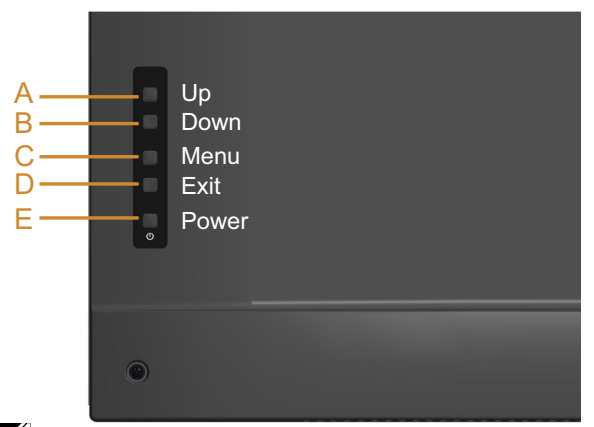

**LƯU Ý**: Bạn chỉ có thể chạy công cụ chẩn đoán tích hợp khi đã rút cáp video và màn hình đang ở chế độ tự kiểm tra.

Để chạy chế độ chẩn đoán tích hợp:

- 1. Đảm bảo màn hình sạch sẽ (không có các hạt bụi trên bề mặt màn hình).
- 2. Rút (các) cáp video khỏi mặt sau máy tính hoặc màn hình. Màn hình lúc này chuyển sang chế độ tự kiểm tra.
- 3. Nhấn và giữ đồng thời **Nút A** và **Nút D** ở mặt sau trong 2 giây. Màn hình màu xám sẽ hiển thị.
- 4. Kiểm tra kỹ màn hình để phát hiện các bất thường.
- 5. Nhấn lại **Nút D** ở mặt sau. Màn hình sẽ chuyển sang màu đỏ.
- 6. Kiểm tra màn hình để phát hiện bất kỳ bất thường nào.
- 7. Lặp lại bước 5 và 6 để kiểm tra màn hình ở các màu lục, lam, đen và trắng.

Kiểm tra sẽ hoàn tất khi màn hình màu trắng hiển thị. Để thoát, nhấn lại **Nút D**. Nếu không phát hiện bất cứ bất thường nào đối với màn hình sau khi sử dụng công cụ chẩn đoán tích hợp thì màn hình đang hoạt động đúng cách. Kiểm tra card video và máy tính.

## **Các sự cố thường gặp**

Bảng sau đây chứa thông tin chung về các sự cố màn hình thường gặp mà bạn có thể gặp phải và các giải pháp khả thi.

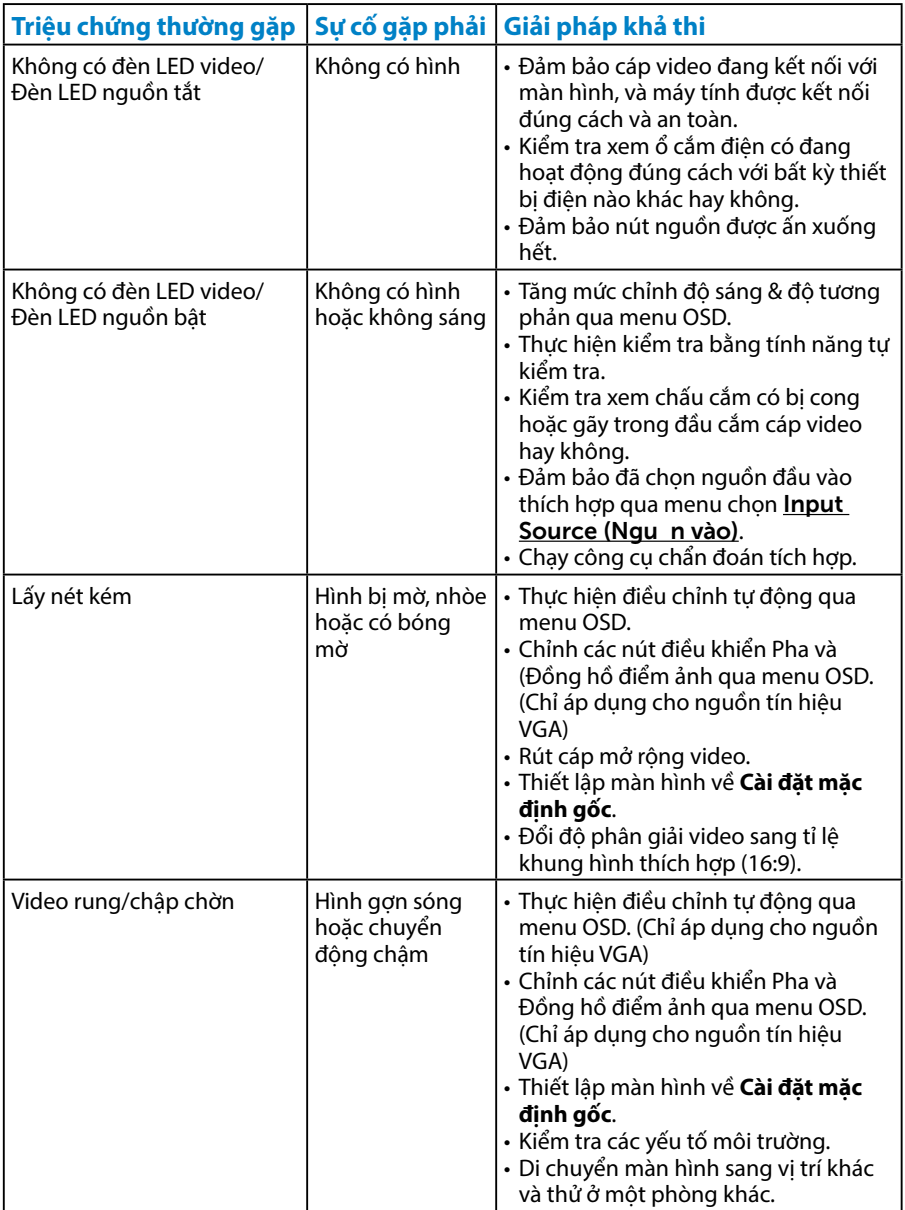

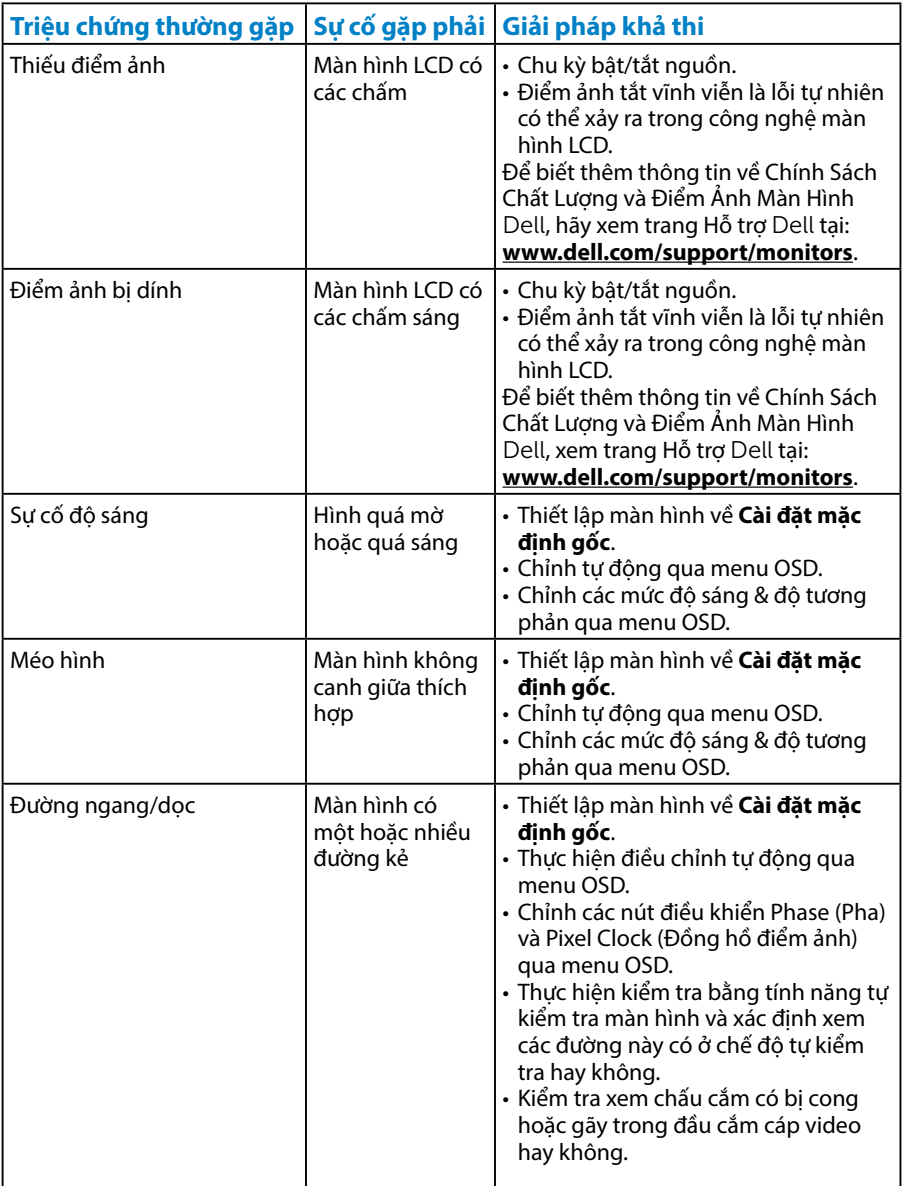

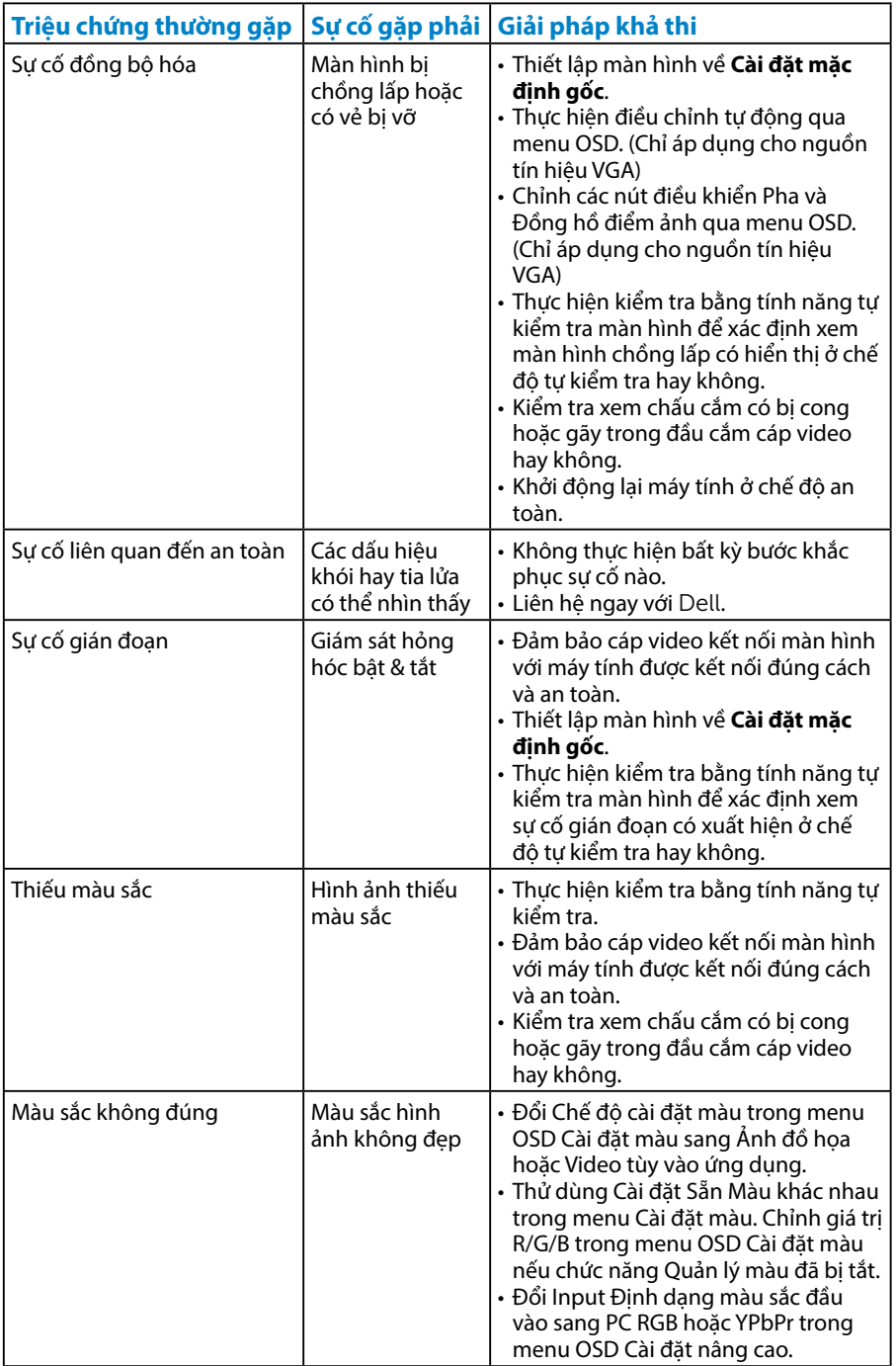

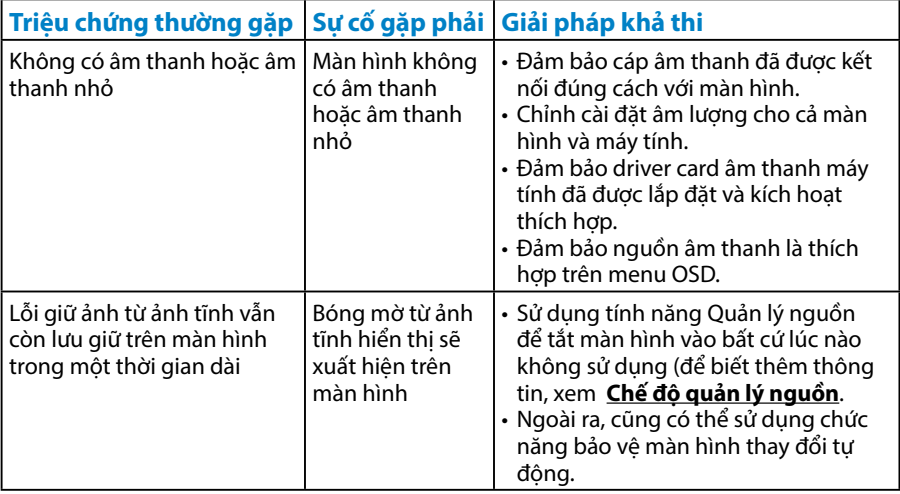

**LƯU Ý**: Khi sử dụng đầu vào HDMI, các điều chỉnh định vị không có sẵn.

## **Sự cố liên quan đến sản phẩm**

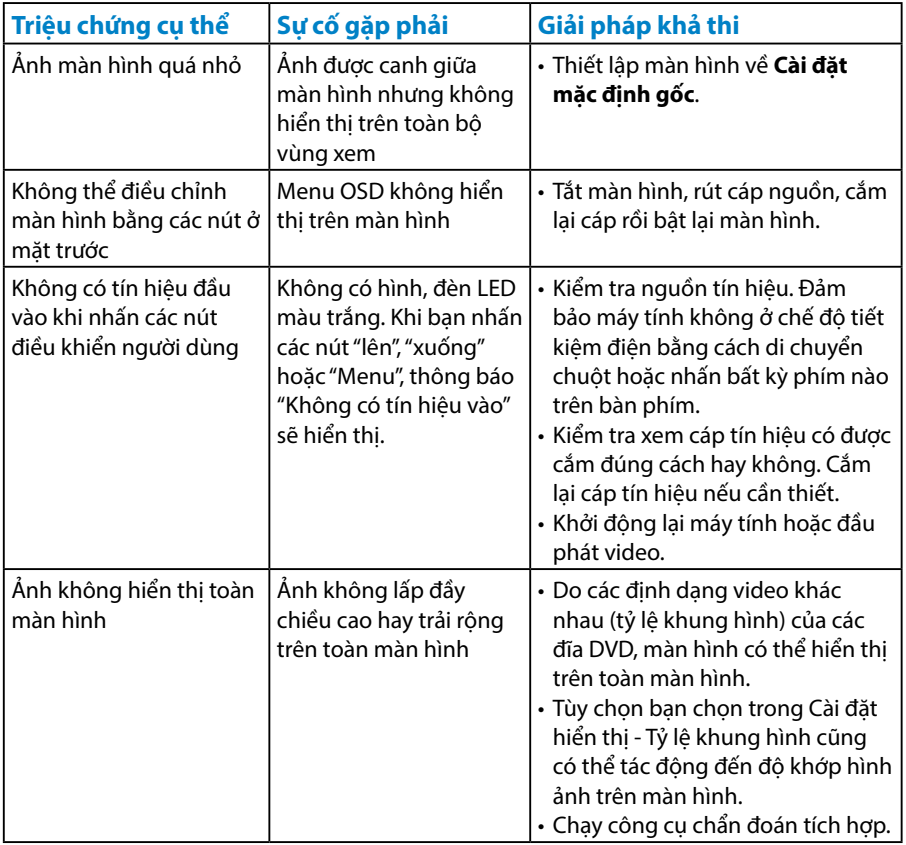

**LƯU Ý**: Khi chọn chế độHDMI, chức năng Chỉnh tự động sẽ không có sẵn.

# **Phụ lục**

## **CẢNH BÁO: Hướng dẫn an toàn**

<span id="page-58-0"></span>**CẢNH BÁO: Sử dụng các nút điều khiển, điều chỉnh hoặc các quy trình khác ngoài các quy trình được nêu rõ trong tài liệu này có thể khiến người dùng dễ bị điện giật, gặp các rủi ro về điện và/hoặc cơ học.** 

Để biết thông tin về hướng dẫn an toàn, xem *Hướng dẫn thông tin sản phẩm*.

## **Thông báo FCC (chỉ áp dụng ở Mỹ) và Thông tin quy định khác**

Để biết các thông báo FCC và thông tin quy định khác, xem trang web tuân thủ quy định tại www.Dell[.com\regulatory\\_compliance.](http://www.dell.com\regulatory_compliance)

## **Thiết bị này tuẩn thủ Phần 15 của Quy Định FCC. Hoạt động tuân thủ hai điều kiện sau đây:**

- (1) thiết bị này có thể không gây ra nhiễu sóng có hại.
- (2) thiết bị này phải chấp nhận mọi hiện tượng nhiễu sóng thu được kể cả nhiễu sóng có thể gây ra hậu quả không mong muốn.

## **Liên hệ Dell**

**Đối với các khách hàng ở Mỹ, hãy gọi số 800-WWW-DELL (800-999-3355).**

**LƯU Ý:** Nếu không có kết nối internet đang hoạt động, bạn có thể tìm thông tin liên hệ trên hóa đơn mua hàng, phiếu đóng gói, hóa đơn hoặc catalog sản phẩm Dell.

**Dell cung cấp nhiều tùy chọn dịch vụ và hỗ trợ qua mạng và qua điện thoại. Thời gian có sẵn khác nhau theo từng quốc gia và sản phẩm cũng như một số dịch vụ**

**có thể không có sẵn tại khu vực của bạn.**

**Để có được nội dung hỗ trợ màn hình trực tuyến:** 

1. Truy cập **[www.dell.com/support/monitors](http://www.dell.com/support)**

**Để liên hệ với Dell về vấn đề bán hàng, hỗ trợ kỹ thuật hoặc dịch vụ khách hàng:**

- 1. Truy cập **[www.dell.com/support](http://www.dell.com/support)**.
- 2. Xác minh quốc gia hoặc khu vực của bạn trong menu **Chon một quốc gia/ khu vực** sổ xuống ở bên trái phía trên trang web.
- 3. Nhấp **Liên hệ** ở bên trái phía trên trang web.
- 4. Chon liên kết hỗ trợ hoặc dịch vụ phù hợp theo nhu cầu của bạn.
- 5. Chon cách liên hệ với Dell mà tiên lợi cho bạn.

# **Cài Đặt Màn Hình**

## **Cài đặt độ phân giải màn hình sang mức 1920 x 1080 (Tối đa)**

Để đạt hiệu suất hiển thị tối ưu trong khi sử dụng các hệ điều hành Microsoft Windows, cài độ phân giải màn hình sang 1920 X 1080 pixels bằng cách thực hiện các bước sau:

#### **Trên Windows 7, Windows 8/Windows 8.1:**

- 1. Đối với chỉ Windows 8/Windows 8.1, chọn biểu tượng Màn hình nền để chuyển sang màn hình nền cổ điển.
- 2. Nhấp phải vào màn hình nền và nhấp Độ phân giải màn hình.
- 3. Nhấp vào danh sách độ phân giải màn hình sổ xuống và chọn 1920 x 1080.
- 4. Nhấp OK.

## **Trên Windows 10:**

- 1. Nhâp chuột phải lên man hinh nên va nhâp **Display settings (Cai đăt hiên thi)**.
- 2. Nhâp **Advanced display settings (Cai đăt hiên thi nâng cao)**.
- 3. Nhâp danh sách **Resolution (Đô phân giai)** sô xuống va chon 1920 x 1080.
- 4. Nhâp **Apply (Ap dụng)**.

Nếu không nhìn thấy 1920 x 1080 như một tùy chọn thì bạn có thể cần cập nhật driver đồ họa. Hãy chọn tình huống dưới đây mô tả tốt nhất về thống máy tính đang sử dụng của bạn, và thực hiện theo các hướng dẫn có sẵn

- 1:**Nếu bạn có máy tính để bàn hoặc máy tính xách tay Dell với khả năng thể truy cập internet**
- 2:**Nếu bạn có máy tính để bàn, máy tính xách tay hoặc card đồ họa không phải của Dell**

## **Nếu bạn có máy tính để bàn hoặc máy tính xách tay Dell với khả năng thể truy cập internet**

- 1. Truy cập [www.Dell.com/support](http://www.dell.com/support), nhập thẻ dịch vụ của bạn và tải về driver mới nhất cho card đồ họa.
- 2. Sau khi cài đặt driver cho card đồ họa, thử cài lại độ phân giải sang 1920 x 1080.

**LƯU Ý**: Nếu bạn không thể cài độ phân giải sang 1920 x 1080, vui lòng liên hệ với Dell để hỏi thông tin về card đồ họa có hỗ trợ các độ phân giải này.

## **Nếu bạn có máy tính để bàn, máy tính xách tay hoặc card đồ họa không phải của Dell**

#### **Trên Windows 7, Windows 8/Windows 8.1:**

- 1. Đối với chỉ Windows 8/Windows 8.1, chon biểu tương Màn hình nền để chuyển sang màn hình nền cổ điển.
- 2. Nhấp chuột phải lên màn hình nền và nhấp Cá nhân hóa.
- 3. Nhấp Đổi cài đặt màn hình.
- 4. Nhấp Cài đặt nâng cao.
- 5. Xác định nhà cung cấp bộ điều khiển đồ họa của bạn từ phần mô tả ở phía trên cửa sổ (ví dụ: NVIDIA, ATI, Intel, v.v...).
- 6. Hãy tham khảo trang web nhà cung cấp card đồ họa để cập nhật driver (ví dụ:<http://www.ATI.com> HOẶC<http://www.NVIDIA.com> ).
- 7. Sau khi cài đặt driver cho card đồ họa, thử cài lại độ phân giải sang 1920 x 1080.

#### **Trên Windows 10:**

- 1. Nhâp chuột phải lên man hinh nên va nhâp **Display settings (Cai đăt hiên thi)**.
- 2. Nhâp **Advanced display settings (Cai đăt hiên thi nâng cao)**.
- 3. Nhâp **Display adapter properties (Thuôc tinh bô điêu hơp hiên thi)**.
- 4. Xác đinh nha cung câp bộ điệu khiển độ hoa cua ban từ phần mộ tả ở phía trên cửa sô (ví dụ: NVIDIA, ATI, Intel, v.v...).
- 5. Hãy tham khảo trang web nha cung câp card đô hoa để cập nhật driver (ví dụ: http://www.ATI.com HOẶC http://www.NVIDIA.com).
- 6. Sau khi cai đặt driver cho card đô hoa, thử cai lai độ phân giải sang 1920 x 1080.

**LƯU Ý**: Nếu ban không thể cài độ phân giải sang 1920 x 1080, hãy liên hệ với nhà sản xuất máy tính hoặc cân nhắc mua card đồ họa có hỗ trợ độ phân giải video 1920 x 1080.

## **Các quy trình thiết lập màn hình đôi trong Windows 7, Windows 8/Windows 8.1 hoặc Windows 10**

## *Đối với Windows 7*

Kết nối (các) màn hình ngoài với máy tính xách tay hay máy tính để bàn bằng cáp video (VGA, HDMI, v.v...) và thực hiện bất kỳ phương pháp thiết lập nào dưới đây.

## **Phương pháp 1: Sử dụng phím tắt bàn phím "Win+P"**

1. Nhấn **phím logo Windows** + **P** trên bàn phím.

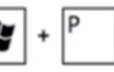

2. Trong khi nhấn giữ **phím logo Windows**, nhấn **P** để chuyển đổi giữa các lựa chọn màn hình.

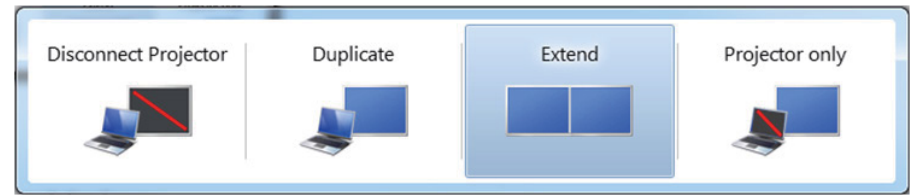

**Phương pháp 2: Dùng menu "Screen Resolution" (Độ phân giải màn hình)**

1. Nhấp chuột phải vào màn hình nền và nhấp **Screen Resolution (Độ phân giải màn hình)**.

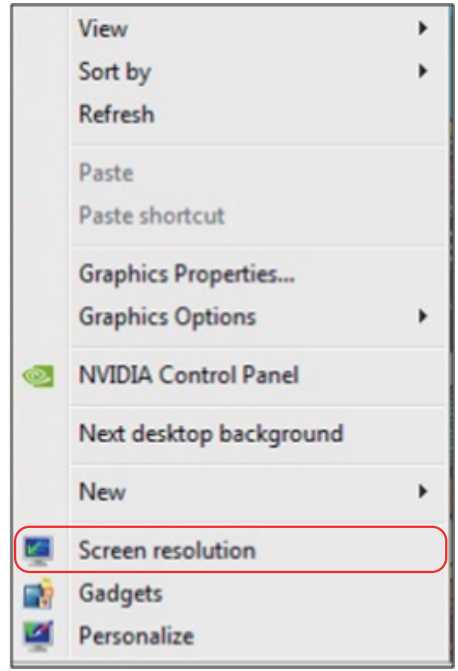

- 2. Nhấp **Multiple displays (Nhiều màn hình)** để thực hiện lựa chọn màn hình. Nếu bạn không nhìn thấy liệt kê màn hình bổ sung, nhấp **Detect (Phát hiện)**.
	- • Bạn có thể cần khởi động lại hệ thống và lặp lại các bước từ 1-3 nếu hệ thống không phát hiện màn hình vừa thêm.

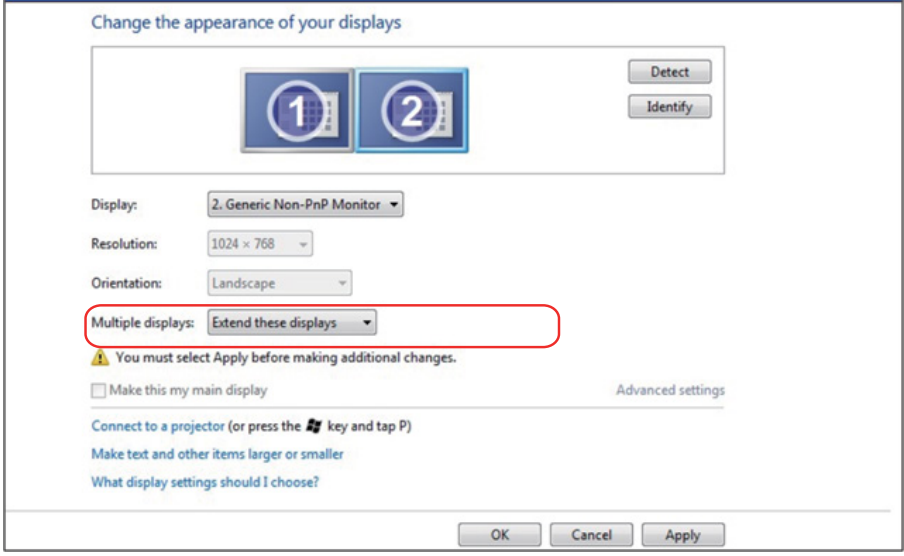

#### *Đối với Windows 8/Windows 8.1*

Kết nối (các) màn hình ngoài với máy tính xách tay hay máy tính để bàn bằng cáp video (VGA, HDMI, v.v...) và thực hiện bất kỳ phương pháp thiết lập nào dưới đây.

### **Phương pháp 1: Sử dụng phím tắt bàn phím "Win+P"**

- 1. Nhấn **phím logo Windows** + **P** trên bàn phím.
- 2. Trong khi nhấn giữ **phím logo Windows**, nhấn **P** để chuyển đổi giữa các lựa chon màn hình.

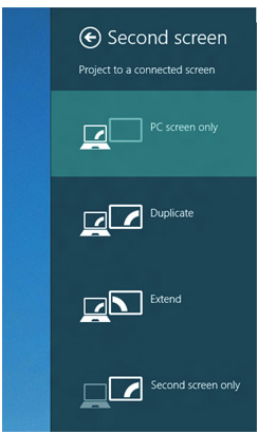

**Phương pháp 2: Dùng menu "Screen Resolution" (Độ phân giải màn hình)**

1. Từ màn hình Khởi động, chọn biểu tượng **Desktop (Màn hình nền)** để chuyển sang màn hình nền Windows cổ điển.

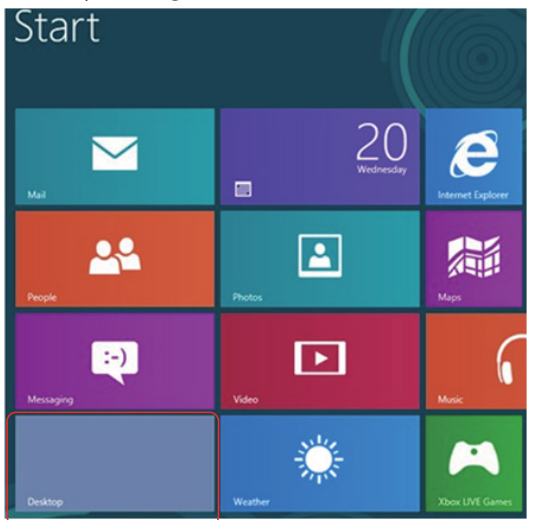

2. Nhấp chuột phải vào màn hình nền và nhấp **Screen Resolution (Độ phân giải màn hình)**.

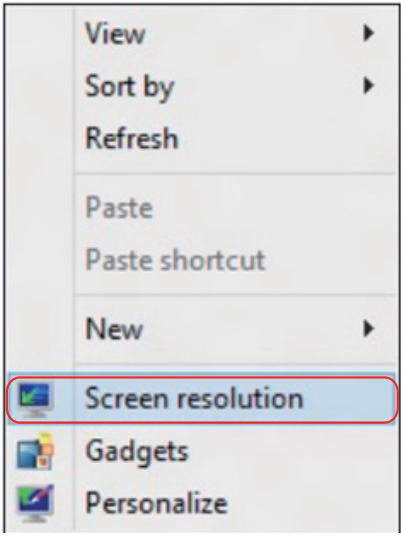

- 3. Nhấp **Multiple displays (Nhiều màn hình)** để thực hiện lựa chọn màn hình. Nếu bạn không nhìn thấy liệt kê màn hình bổ sung, nhấp Phát hiện.
	- Bạn có thể cần khởi động lại hệ thống và lặp lại các bước từ 1-3 nếu hệ thống không phát hiện màn hình vừa thêm.

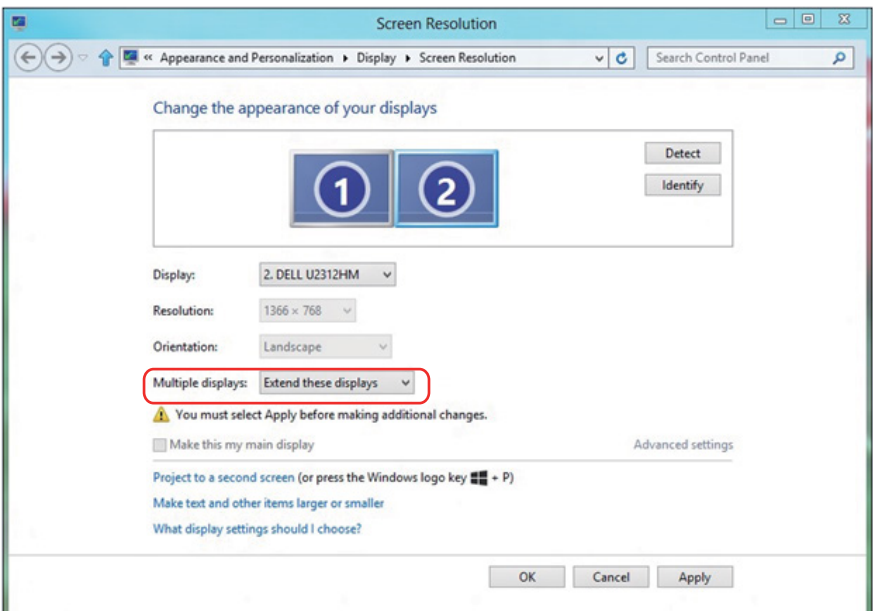

#### *Cài đặt kiểu hiển thị cho nhiều màn hình trong Windows 7 hoặc Windows 8/ Windows 8.1*

Sau khi thiết lập (các) màn hình ngoài, người dùng có thể chọn kiểu hiển thi mong muốn từ menu **Multiple displays (Nhiều màn hình)**: Nhân đôi, Mở rộng, Hiển thị màn hình nền trên.

**• Duplicate these displays (Nhân đôi các màn hình này):** Nhân đôi cùng màn hình trên hai màn hình với độ phân giải giống nhau, được lựa chọn dựa trên màn hình có độ phân giải thấp hơn.

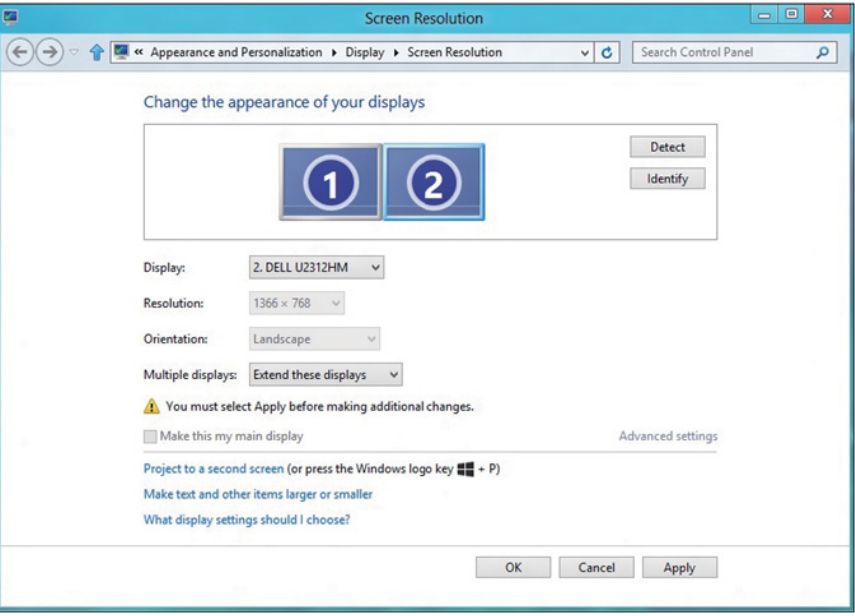

### **Đối với Windows 8/Windows 8.1**

**• Show desktop only on (Chỉ hiển thị màn hình nền trên):** Hiển thị tình trạng của một màn hình cụ thể. Tùy chọn này thường được chọn khi máy tính xách tay được sử dụng như máy tính cá nhân để người dùng có thể tận hưởng màn hình ngoài rộng hơn. Hầu hất các máy tính xách tay hiện nay đều hỗ trợ các độ phân giải chính. Như minh họa trong hình ở trên, độ phân giải của màn hình máy tính xách tay chỉ là 1280 x 800, nhưng sau khi kết nối màn hình LCD ngoài 27 inch, người dùng có thể cải thiện ngay khả năng tận hưởng hình ảnh chất lượng Full HD 1920 x 1080.

#### **Đối với Windows 7**

Change the appearance of your displays

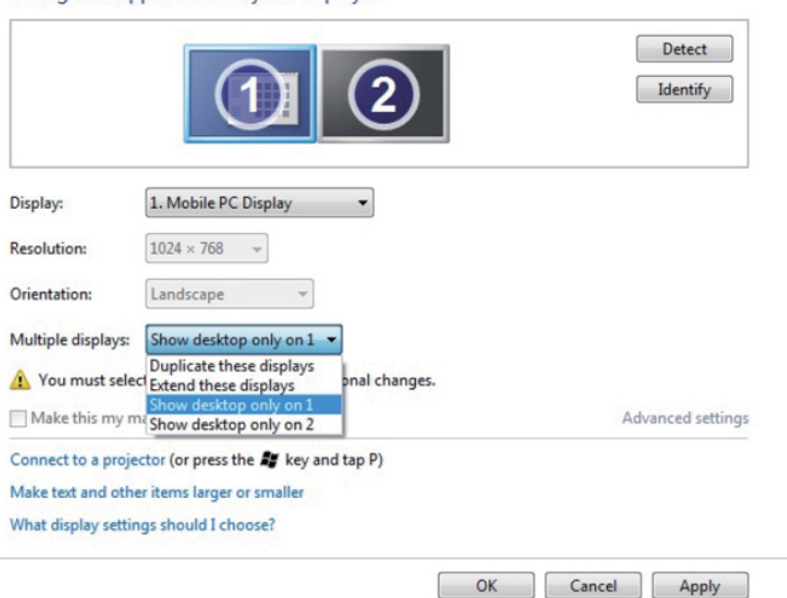

#### Change the appearance of your displays

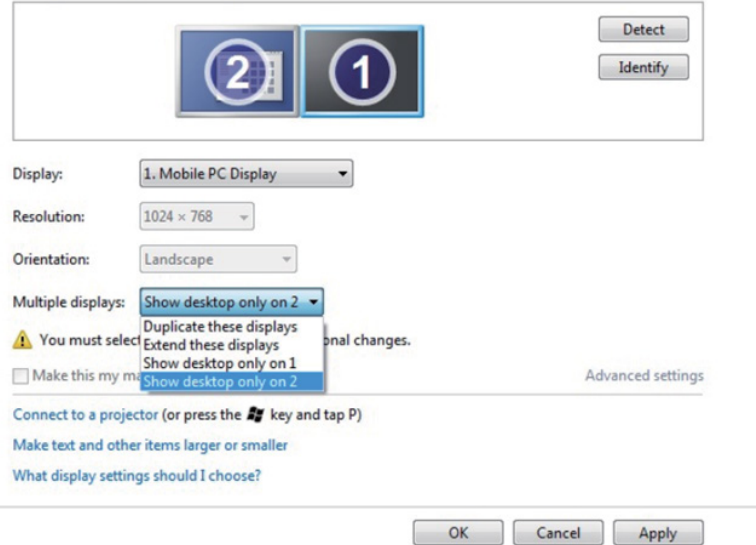

## **Đối với Windows 8/Windows 8.1**

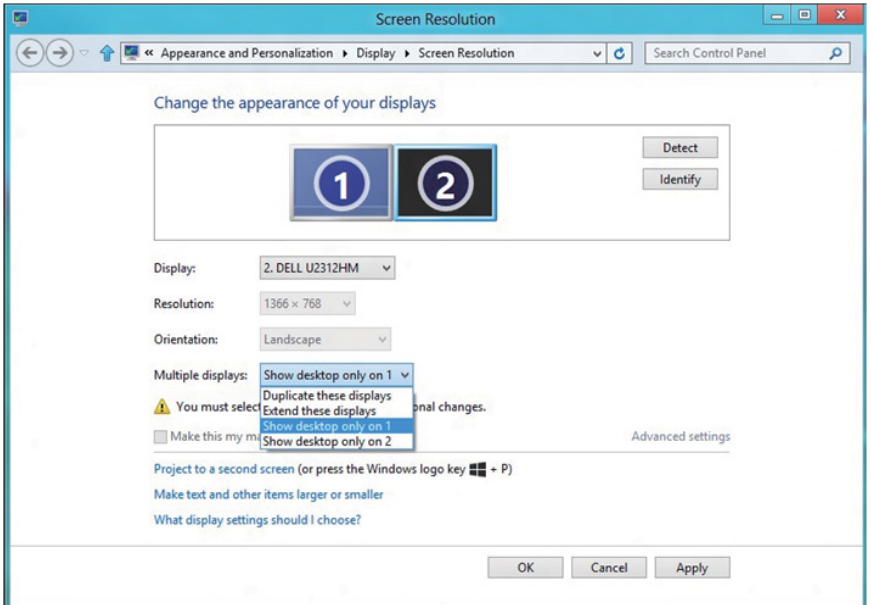

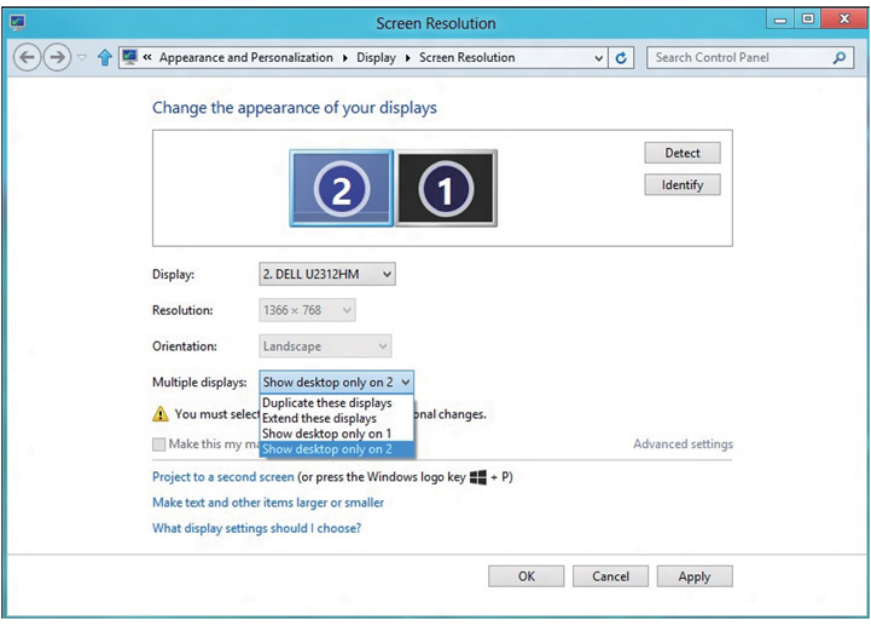

#### *Đối với Windows 10*

Kết nối (các) màn hình ngoài đến máy tính xách tay hoặc máy tính để bàn của bạn bằng cách dùng một cáp video (VGA, DVI, DP, HDMI, v.v.) và làm theo bất kỳ phương pháp thiết lập nào dưới đây.

## **Phương pháp 1: Sử dụng lối tắt bàn phím "Win+P"**

- **1.** Nhấn **phím logo Windows** + **P** trên bàn phím của ban.  $\left| \bullet \right|$  +  $\left| \right|$ <sup>P</sup>
- 2. Trong khi đang giữ xuống **phím logo Windows**, nhấn **P** để chuyển đổi qua lại giữa các lựa chọn màn hình.

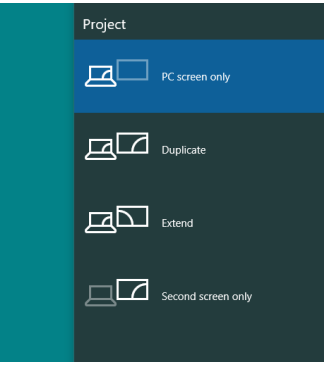

**Phương pháp 2: Sử dụng menu "Screen Resolution (Độ phân giải màn hình)"**

1. Nhấn chuột phải vào màn hình nền, nhấn **Display Settings (Thiết đặt hiển thị)**.

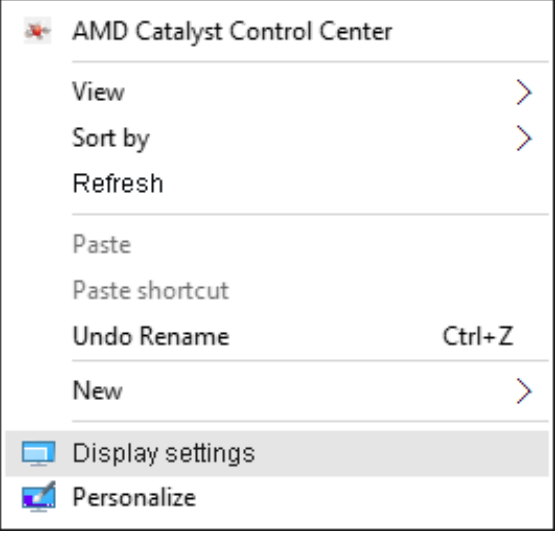

- 2. Nhấn vào **Customize your display (Tùy chỉnh màn hình của bạn)** để chọn một lựa chọn màn hình. Nếu bạn không thấy màn hình bổ sung trong danh sách, nhấn vào Detect (Dò tìm).
	- • Bạn có thể sẽ cần khởi động lại hệ thống và lặp lại các bước 1 đến 2 nếu hệ thống không xác định được màn hình được thêm vào.

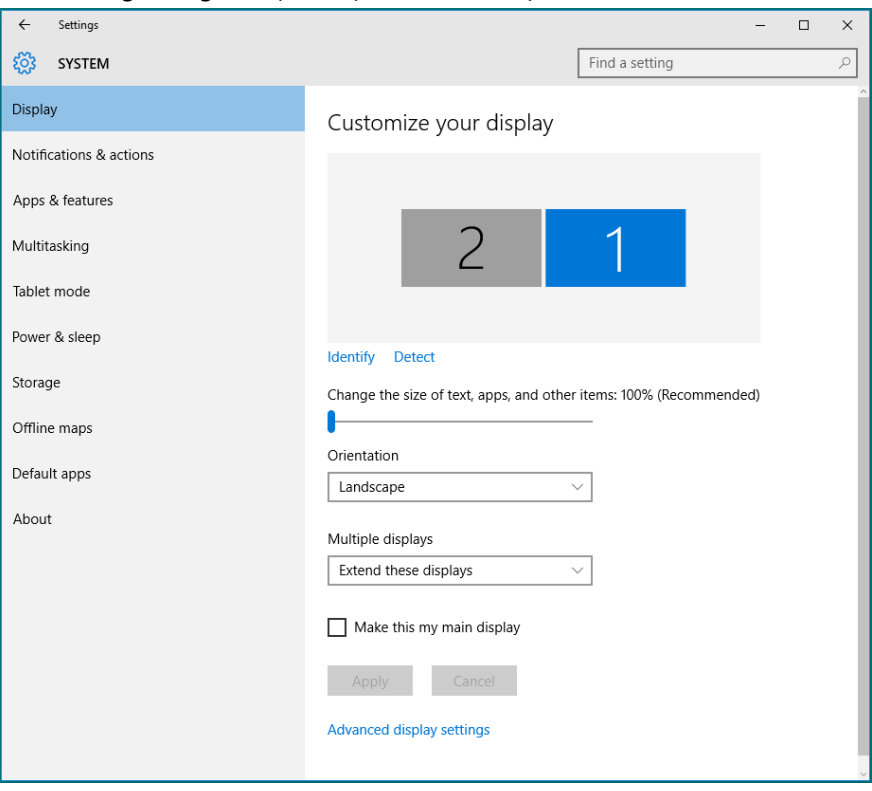

## *Cài đặt kiểu hiển thị cho nhiều màn hình trong Windows 10*

Sau khi (các) màn hình ngoài đã được thiết đặt, người dùng có thể chọn kiểu hiển thị mong muốn từ menu **Multiple displays (Nhiều màn hình)**: Duplicate (Nhân đôi), Extend (Mở rộng), Show Desktop On (Hiển thị màn hình nền trên).

**• Nhân đôi các màn hình này:** Nhân đôi cùng màn hình trên hai màn hình máy tính với cùng độ phân giải, được chon dựa trên màn hình có độ phân giải thấp.

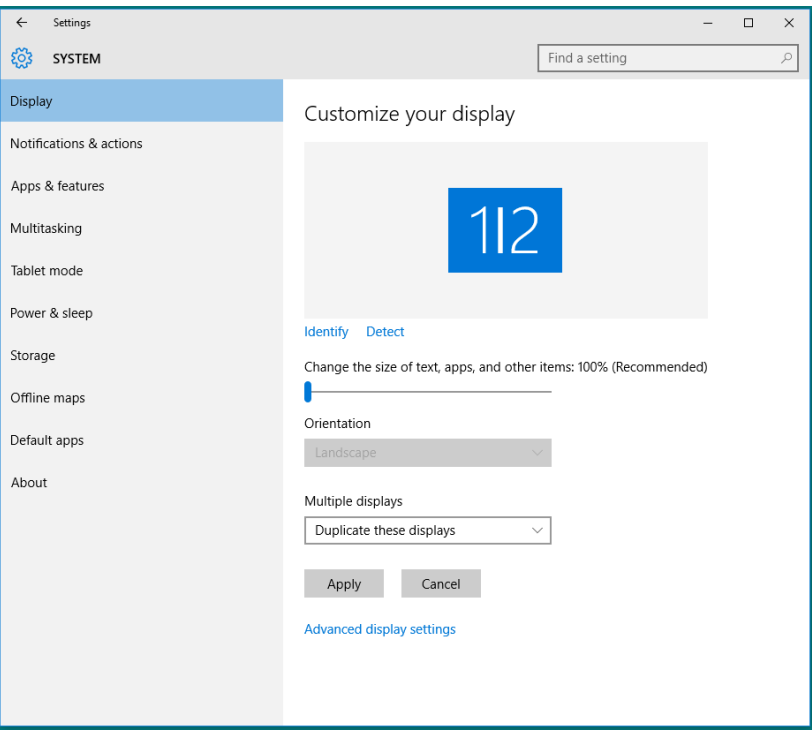

**• Mở rộng các màn hình này:** Tùy chọn này được khuyến nghị khi một màn hình ngoài được kết nối vào máy tính xách tay và mỗi màn hình có màn hình hiển thị khác nhau độc lập để cải thiện sự tiện lợi của người dùng. Vị trí tương đối của những màn hình có thể được thiết đặt tại đây, ví dụ màn hình 1 có thể được thiết đặt ở bên trái màn hình 2 hoặc ngược lại. Điều này tùy thuộc vào vị trí vật lý của màn hình LCD của máy tính xách tay. Đường nằm ngang được hiển thị ở cả hai màn hình có thể dựa trên máy tính xách tay hoặc màn hình ngoài. Những điều này chỉ là các tùy chon điều chỉnh và điều tất cả người dùng cần làm là kéo màn hình của màn hình chính đến màn hình ngoài.
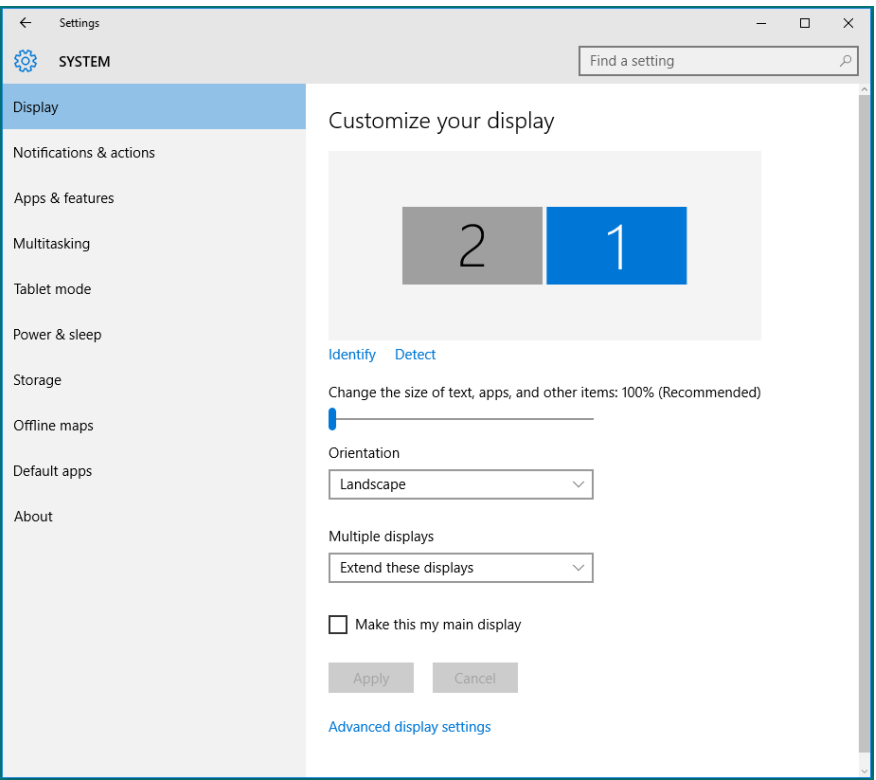

**• Chỉ hiển thị màn hình nền trên…:** Hiển thị tình trạng của một màn hình cụ thể. Tùy chọn này là lựa chọn điển hình khi một máy tính xách tay được sử dụng như một máy tính để bàn để người dùng có thể tân hưởng màn hình ngoài rộng. Hầu hết máy tính xách tay hiện nay hỗ trợ độ phân giải dòng chính. Như được minh họa trong hình vẽ trên, độ phân giải của màn hình máy tính xách tay chỉ ở 1280 x 800 nhưng sau khi kết nối vào màn hình LCD ngoài 27", người dùng có thể ngay lập tức cải thiện trải nghiệm nghe nhìn của mình với màn hình chất lượng HD đầy đủ 1920 x 1080.

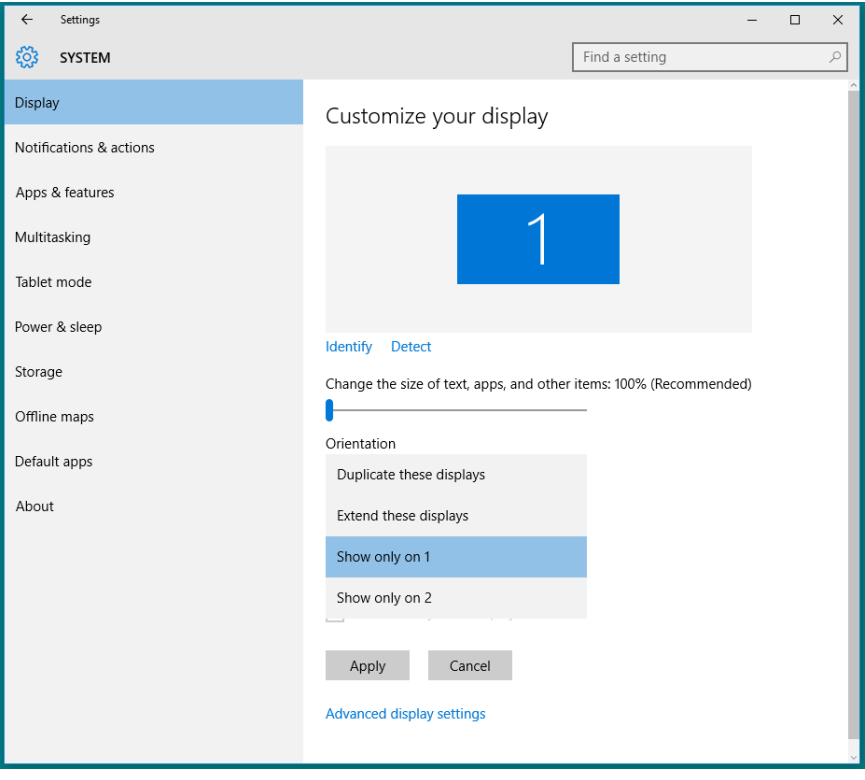

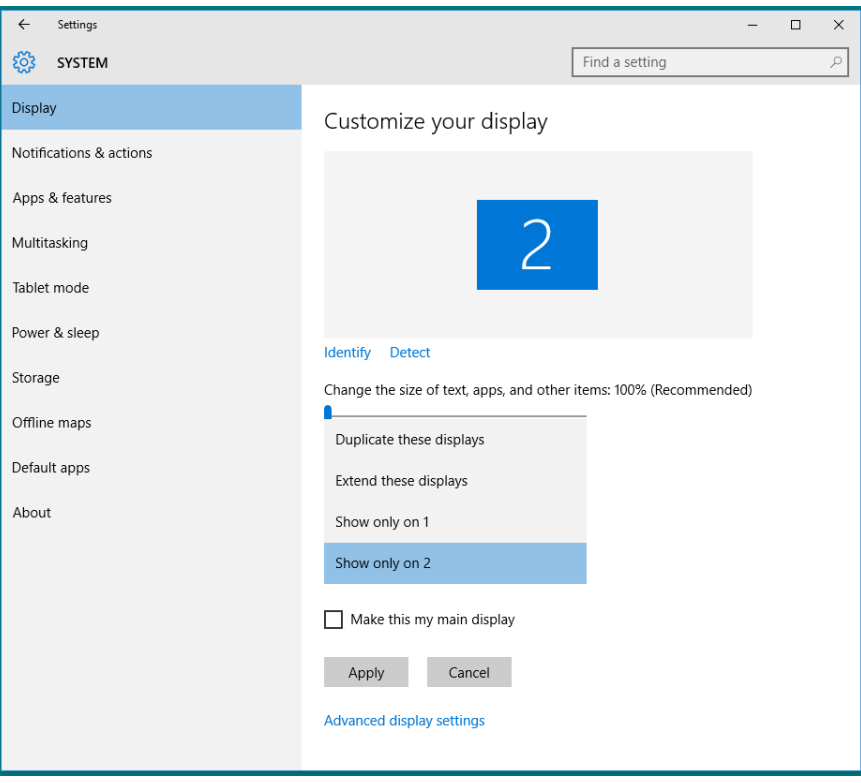